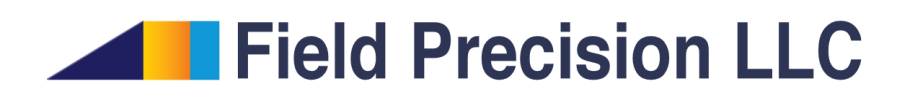

# RFE3 4.0 Three-dimensional RF Electric Fields in Conductive Media

PO Box 13595, Albuquerque, NM 87192 U.S.A. Telephone: +1-505-220-3975 Fax: +1-617-752-9077 E mail: techinfo@fieldp.com Internet: http://www.fieldp.com

# **Contents**

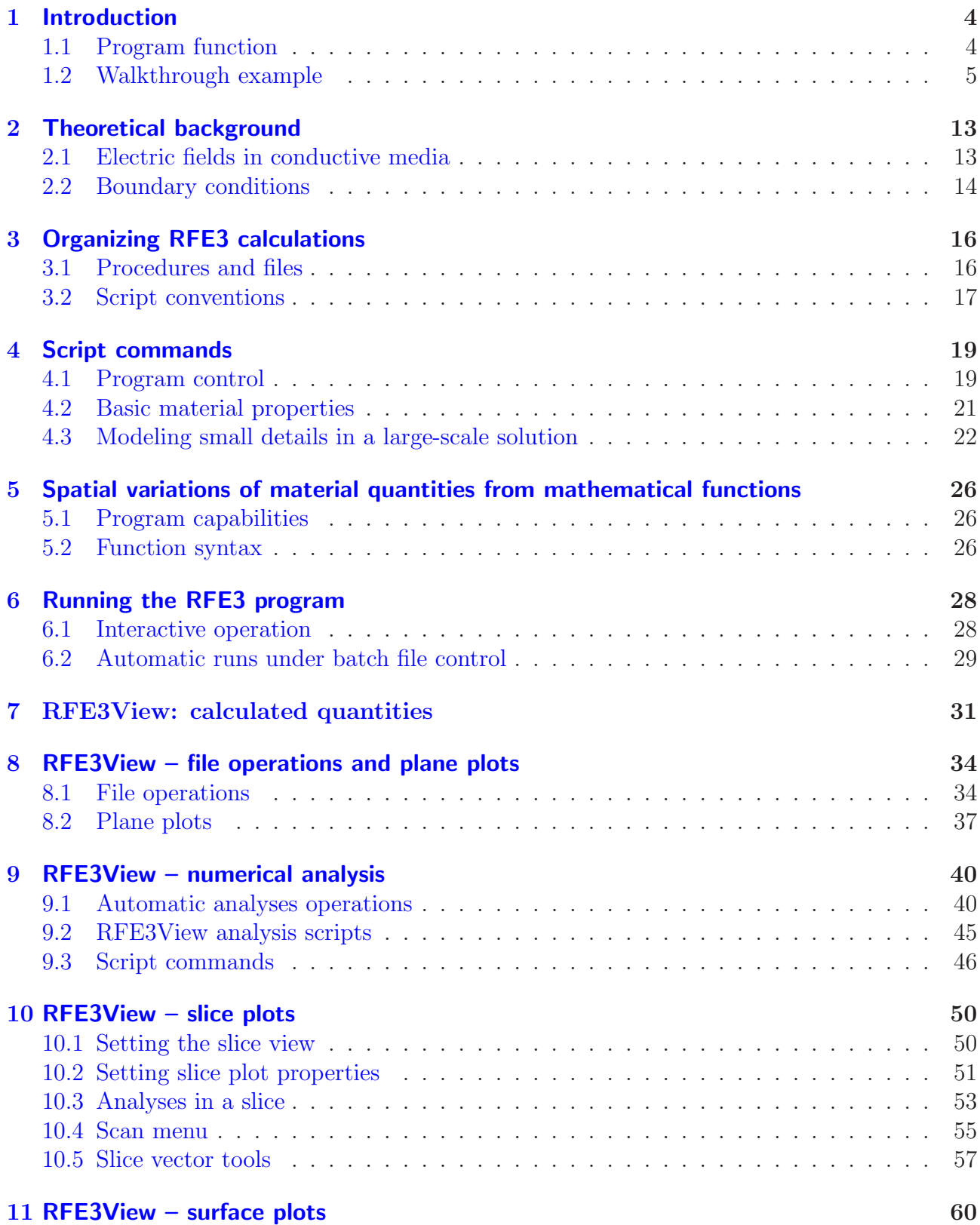

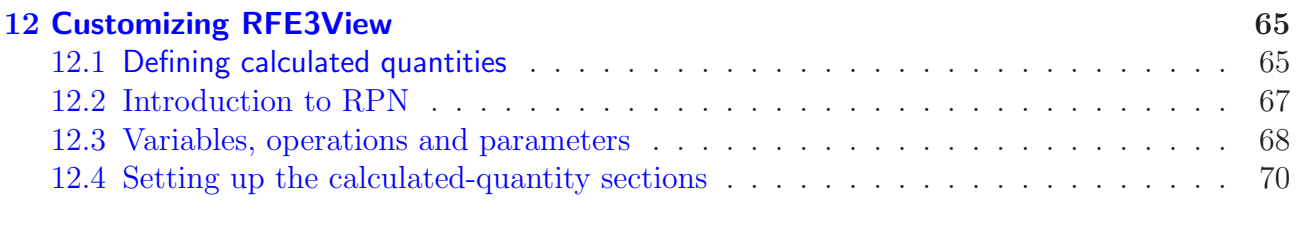

# 13 [RFE3 file formats](#page-72-0) 73

# <span id="page-3-1"></span><span id="page-3-0"></span>1 Introduction

# 1.1 Program function

RFE3 is a versatile numerical tool to find RF (radio-frequency) electric fields in conductive media for arbitrary three-dimensional geometries. The program applies finite-element methods on a conformal hexahedron mesh for high accuracy. You can define up to 250 regions to represent electrodes or different materials. The amplitude and phase of the harmonic potentials on electrodes may be set individually. Conductive materials are characterized by values of the volume resistivity and relative dielectric constant. Material properties may be uniform over a region of the solution volume or may vary following user-specified mathematical functions. The program can export a power density file that may be used in the HeatWave program for thermal analysis. RFE3View, an interactive graphics analysis program, provides full information on the amplitude and phase of electric fields and current density throughout the solution region.

The package includes two programs:

- RFE3.EXE determines one or more solutions in a window or under batch file control
- RESVIEW.EXE generates plots and analyses of solutions from RFE3.

MetaMesh, the AMaze conformal mesh generator, is required to create solutions. RFE3 features fast and accurate calculations in random-access memory. The programs use dynamic memory allocation; therefore, the size of the solution is limited only by the installed RAM. A computer with 4 GB of memory can handle over 40 million elements.

RFE3 has the power to address the full range of your applications and keep pace with your growing expertise. Nonetheless, learning the program can be relatively painless if you proceed in manageable steps. We suggest the following sequence of activities:

- Follow the walkthrough example in the next section. This will give you quick introduction to the programs.
- Chapter [2](#page-12-0) covers the theory of RF electric field solutions in the non-radiative limit.
- Read Chap. [3](#page-15-0) to understand the procedure for **RFE3** calculations and the organization of data files.
- Try some of the ready-to-run solutions supplied in the example library. The examples illustrate many important techniques and may serve as templates for your applications.
- Chapters [8](#page-33-0) through [11](#page-59-0) give detailed descriptions of the capabilities of the RFE3View postprocessor.
- Tackle advanced topics when you have some experience with the programs. Chapter [4](#page-18-0) describes how to modify RFE3 scripts to invoke advanced functions. Other topics include creation of microscopic solutions to model small details (Sect. [4.3\)](#page-21-0), definition of continuous

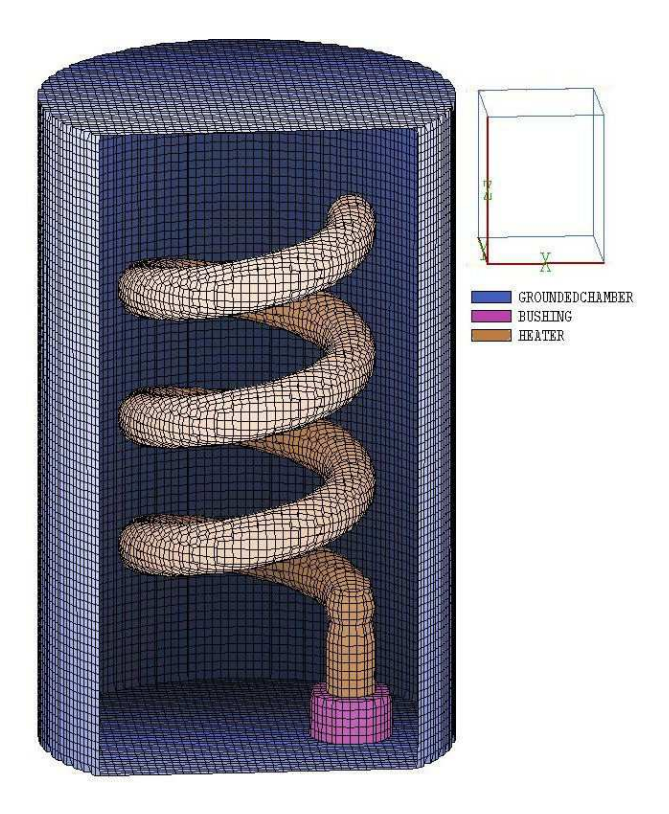

<span id="page-4-1"></span>Figure 1: Geometry for the WALKTHROUGH example.

spatial variations of potential and material properties (Chap. [5\)](#page-25-0) and automatic operation of programs in the background under batch file control (Sect. [6.2\)](#page-28-0).

• Chapter [13](#page-72-0) describes the RFE3 output file format. The information is useful if you want to port data to own analysis programs.

## <span id="page-4-0"></span>1.2 Walkthrough example

A quick way to understand the solution procedure is to step through an example. We want to find the capacitance and resistance between the helical electrode and the grounded chamber shown in Figure [1.](#page-4-1) The chamber is filled with purified water. This calculation would be quite difficult with analytic methods. For reference, the conducting chamber has a radius of 5.0 cm and a height of 15.0 cm. To begin, transfer the examples files WALKTHROUGH.MIN and WALKTHROUGH. SCR to a working directory. Run the program launcher AMAZE. EXE and make sure the program and data directories are set correctly.

To begin, we shall use Geometer to confirm the geometry of the assembly. Run the program, choose the command File/Load script and pick WALKTHRU.MIN. The file content is listed in Table [1.](#page-5-0) Figure [2](#page-6-0) shows a three-dimensional view of the assembly with the chamber show as a cutaway. Use the following operation to recreate the figure:

- Click on *View/Toggle parts/regions* to display objects by their region number.
- Click on *View/Orthogonal-perspective* to change to an interactive 3D view.

#### GLOBAL PART XMesh Region Bushing -5.20 5.20 0.20 Type Cylinder End Fab 1.00 1.20 YMesh Shift 2.50 0.00 0.40 -5.20 5.20 0.20 Surface Region Chamber End Surface Region ConductiveMedium ZMesh Coat Chamber Chamber -0.20 15.20 0.20 END End PART RegName(1) Chamber Region Heater RegName(2) ConductiveMedium Type Cylinder RegName(3) Bushing Fab 0.60 6.00 RegName(4) Heater Shift 2.50 0.00 0.50 END Surface Region Bushing PART Surface Region ConductiveMedium Region GroundedChamber END Type Box PART Fab 10.40 10.40 15.40 Region Heater Shift 0.00 0.00 7.50 Type Helix END Fab 2.50 0.60 9.00 3.00 PART Shift 0.00 0.00 3.00 Region ConductiveMedium Surface Region ConductiveMedium Type Cylinder END Fab 5.00 15.00 ENDFILE Shift 0.00 0.00 7.50 Surface Region Chamber Coat Chamber Chamber END

#### <span id="page-5-0"></span>Table 1: File WALKTHRU.MIN, input to MetaMesh

- Use *View/Part clipping* to bring up the *Clip parts* dialog. In the row for Part 2, set XLower to zero.
- Move the mouse cursor into the display area and use the left and right buttons to rotate, shift or magnify the display.

Exit or minimize Geometer and run MetaMesh. Choose the command File/Load MIN file and pick WALKTHRU.MIN. Then choose *Process mesh* to generate the mesh of Fig. [1.](#page-4-1) Use the command  $File/Save$  mesh to create the file WALKTHROUGH.MDF.

We are now ready to use **RFE3**. Run the program from **AMaze**, choose the *Setup* command and pick the file WALKTHROUGH.MDF. The program displays the dialog of Fig. [3.](#page-7-0) Note that the grid contains a row for each mesh region. There are four columns in the grid where you can enter values: Potential amplitude and phase (fixed voltage), EpsilonR (relative dielectric constant) and Sigma (electrical conductivity in S/m).

The entries in the *Control parameter* section of the dialog have the following functions:

• FREQUENCY. The RF frequency in Hz. This entry is required. Enter a low, non-zero value for a DC solution.

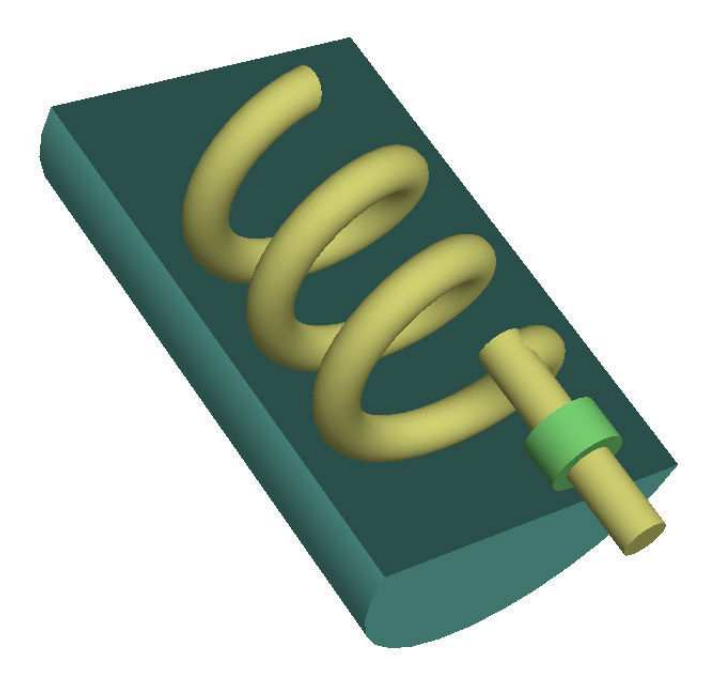

Figure 2: Three-dimensional view of the WALKTHROUGH assembly. Part clipping is applied so that the conductive medium is shown only in the region  $x \leq 0.0$ .

- <span id="page-6-0"></span>• DUNIT. The menu lists dimension choices. The dialog sets a factor to convert coordinate units used in MetaMesh to meters. The value is the number of mesh units per meter: 39.37 for inches, 100.0 for cm.
- RESTARGET. Accuracy tolerance for the iterative matrix solution of the finite-element equations.
- MAXCYCLE. Maximum number of cycles in the iterative solution.
- OMEGA. A parameter in the range 0.0 to 2.0 to control the iterative matrix solution.
- BOUNDARY and SUPERPOSITION. Advanced program capabilities described in Sect. [4.3.](#page-21-0)

The column options in the region grid box determine the material properties of the regions. An entry in the *Potential* column specifies that the region is a fixed-potential electrode in both solution types. The second column is the phase of the potential in degrees. If no value appears, the default is  $0.0^{\circ}$ . Entries in the third and/or fourth columns designate a material region. Enter the relative dielectric constant  $\epsilon_r$  in the EpsiR column and the electrical conductivity  $\sigma$ in the *Sigma* column. The default values are 1.0 and 0.0  $S/m$ . **RFE3** issues an error messages if material properties are applied to a fixed-potential region and vice versa. The values entered in Fig. [3](#page-7-0) define a solution with the following region characteristics:

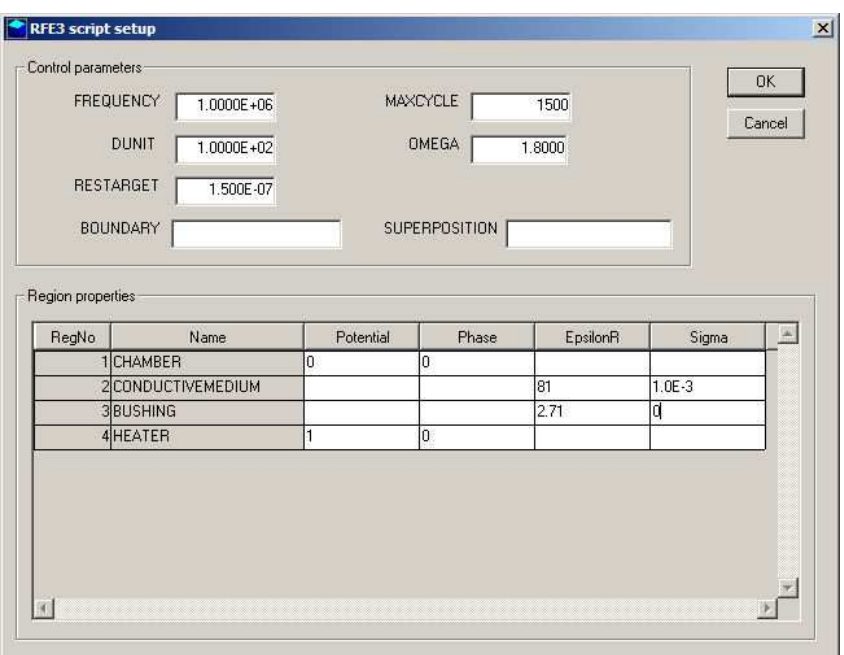

<span id="page-7-0"></span>Figure 3: Dialog to set RFE3 control parameters and region properties.

- Region 1. Fixed potential (boundary):  $\phi = [0.0, 0.0]$  V.
- Region 2. Imperfect dielectric (fill medium):  $\epsilon_r = 81.0$  and  $\sigma = 1.0 \times 10^{-3}$  S/m.
- Region 3. Dielectric (bushing):  $\epsilon_r = 2.71$  and  $\sigma = 0.0$  S/m.
- Region 4. Fixed potential (coil):  $\phi = [1.0, 0.0]$  V.

Set up the dialog with the values shown and click *OK*. **RFE3** uses the information in the dialog to create the script WALKTHROUGH.RIN shown in Table [2.](#page-8-0) Chapter [4](#page-18-0) reviews the script format and advanced program capabilities.

We shall first perform a low-frequency calculation to compare results to theoretical predictions. The activity also shows how to make direct changes in the control script. Click on the File/Edit script file command and choose WALKTHROUGH.RIN. In the editor, make the following change to the script command:

\* Freq = 1.0000E+06 Freq =  $0.1$ 

The asterisk at the beginning of the first line denotes a comment. Therefore, we shall perform the initial calculation at 0.1 Hz. At low frequency, the real current density is much higher than the displacement current density. The ratio of current densities is given by:

<span id="page-7-1"></span>
$$
\frac{j_r}{j_d} = \frac{\sigma}{2\pi f \epsilon_r \epsilon_o}.\tag{1}
$$

For  $\sigma = 0.001$  S/m,  $\epsilon_r = 81.0$  and  $f = 0.1$  Hz, the predicted ratio is  $j_r/j_d = 2.22 \times 10^6$ .

Choose  $Run$  in the main RFE3 menu and pick WALKTHRU.RIN. The program uses information in WALKTHRU.MDF and WALKTHRU.RIN to create finite-element equations appropriate for the

#### <span id="page-8-0"></span>Table 2: **RFE3** script WALKTHROUGH.RIN

```
Mesh = walkthrough
Free = 1.0000E + 06DUnit = 1.0000E+02
ResTarget = 1.5000E-07Omega = 1.8000E+00MaxCycle = 1500* Region 1: CHAMBER
Potential(1) = 0.0000E+00 ( 0.000)
* Region 2: CONDUCTIVEMEDIUM
Epsi(2) = 8.1000E+01Sigma(2) = 1.0000E-03* Region 3: BUSHING
Epsi(3) = 2.7100E+00* Region 4: HEATER
Potential(4) = 1.0000E+00 ( 0.000)
```
EndFile

conformal mesh and material properties and then solves the equations. The complete procedure takes less than a minute. RFE3 creates the file WALKTHRU.ROU which contains information on the mesh geometry and the electrostatic potential at nodes.

Next run RFE3View. Before proceeding to plots, we shall check some numeric results. Click the Run script command in the File menu and choose the file WALKTHROUGH.SCR. Table [3](#page-9-0) shows the contents of the file. In response, the program automatically loads the data file WALKTHROUGH.ROU, opens a file WALKTHROUGH.DAT for output, performs calculations of volumetric quantities through the solution space and then analyzes volume and surface integrals for Regions 1 (surrounding chamber), 2 (conductive medium), 3 (bushing) and 4 (helical electrode). The program menu is inactive during the time (a few minutes) required for the calculations.

Choose Edit data file in the File menu and open WALKTHROUGH. DAT. The first section shows results from the global analysis. The time-averaged power dissipation is  $6.249 \times 10^{-4}$  W for an applied voltage of amplitude  $V_0 = 1.0$  V. From the equation

$$
\overline{P} = \frac{V_0^2}{2R},\tag{2}
$$

we infer a resistance of 769.3  $\Omega$ . The surface integrals of current over the conducting chamber (Region 1) give the following values for real and displacement current:  $I_r = 1.273 \times 10^{-3}$  A and  $I_d = 5.741 \times 10^{-10}$  A. The ratio of currents  $(2.22 \times 10^6)$  agrees with the prediction of Eq. [1.](#page-7-1) The value of  $I_r$  implies a resistance of 785.5  $\Omega$  (a difference of 2.0% from the value determined from the volume integral). The integral over the surface of the helix gives a real current  $I_r = 1.156 \times 10^{-3}$  A for an implied resistance of 865.1 Ω. The differences in the

<span id="page-9-0"></span>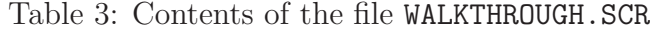

```
File WALKTHROUGH.SCR
```
- $N$ Reg RegName
- \* =============================
- 1 GROUNDEDCHAMBER
- 2 CONDUCTIVEMEDIUM
- 3 BUSHING
- 4 HEATER

INPUT WALKTHROUGH.ROU OUTPUT WALKTHROUGH.DAT VOLUMEINT RFCURRENT 1 RFCURRENT 4

ENDFILE

results illustrate accuracy limitations in numerical calculations. The volume integral involves an average over many elements and gives the highest accuracy. The surface integrals involve identification of and field interpolations over facets. The method achieves the best accuracy on flat or gently-curved surfaces (such as the chamber wall) and may encounter errors on complex sharply-curved surfaces (such as the helical electrode).

Close WALKTHROUGH.DAT and return to the main menu. Click on File operations/Load configuration file and then choose rfe3view\_reference.cfg. With this configuration, you can display a snapshot of RF quantities at a chosen reference phase. Click on *Slice plot*. In the slice plot menu, choose Slice normal to Y in the Change view menu. In the Plot control menu, click on Plot style and choose Filled contour. Under Plot quantities in the Plot control menu, pick JcMagRef. Finally, click on Vector tools/Vector arrow plot. You should see a plot similar to that of Fig. [4.](#page-10-0) The figure shows variations of the total conductive current at the default phase  $\phi = 0.0^{\circ}$  in the plane  $y = -0.10$ . As expected, the current density concentrates on the outside of the helical electrode and equals zero inside the bushing.

To complete the analysis, edit WALKTHROUGH.RIN to change the frequency to  $f = 1.0MHz$ and change the conductivity for Region 2 from  $\sigma = 0.001$  S/m to 0.0 S/m. Save the file, exit the editor and rerun the solution. Return to RFE3View and reload the configuration file rfe3view standard.cfg. Click on the Analysis/Volume integrals command. The global peak field energy is  $U = 4.509 \times 10^{-10}$  J. Using the formula  $U = CV^2/2$  (where V is the amplitude of the applied voltage), the predicted total capacitance is  $9.02 \times 10^{-10}$  F. The predicted amplitude of the displacement current at  $f = 1.0$  MHz is  $I_{d0} = 2\pi fCV_0 = 5.660 \times 10^{-3}$  A. For comparison, the surface integral of displacement current density over the chamber wall gives  $5.756 \times 10^{-3}$ A.

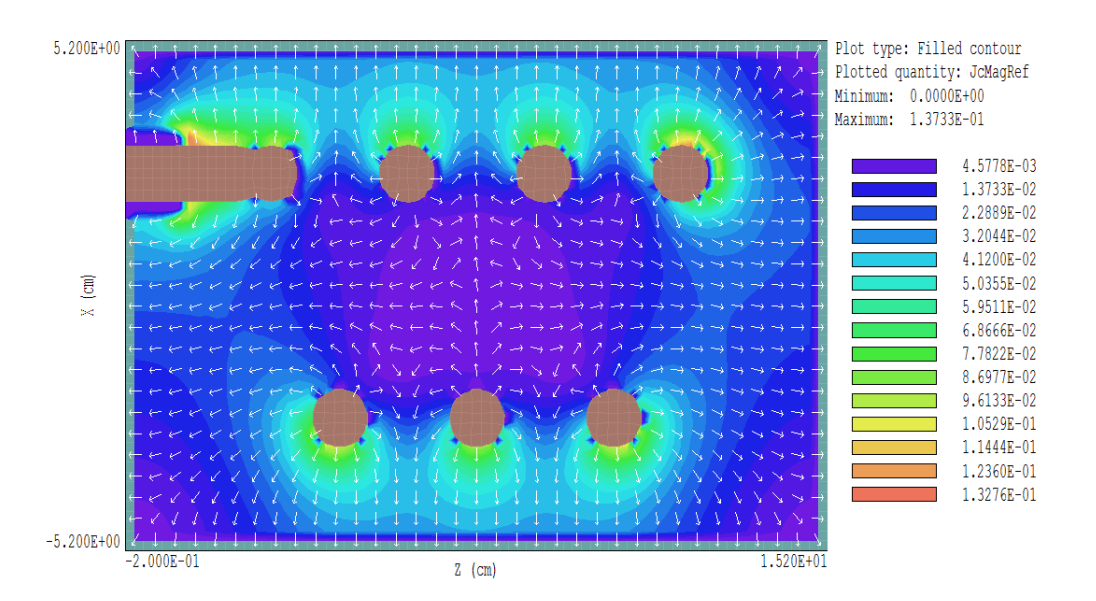

<span id="page-10-0"></span>Figure 4: Filled-contour plot of the total conductive current density at the reference phase  $0.0^{\circ}$ in the plane  $y = 0.1$ .

In this section we have seen a few of the capabilities of RFE3 and RFE3View. At this point, you can experiment with plotting capabilities of the post-processor. Figure [5](#page-11-0) illustrates some 3D capabilities. The plot shows a cutaway view of the chamber and electrode with values of |E|. Note that the demonstration addressed two special cases where conduction was dominated by either real or displacement current. The true power of RFE3 lies in its ability to handle intermediate cases where both real and displacement currents play significant roles.

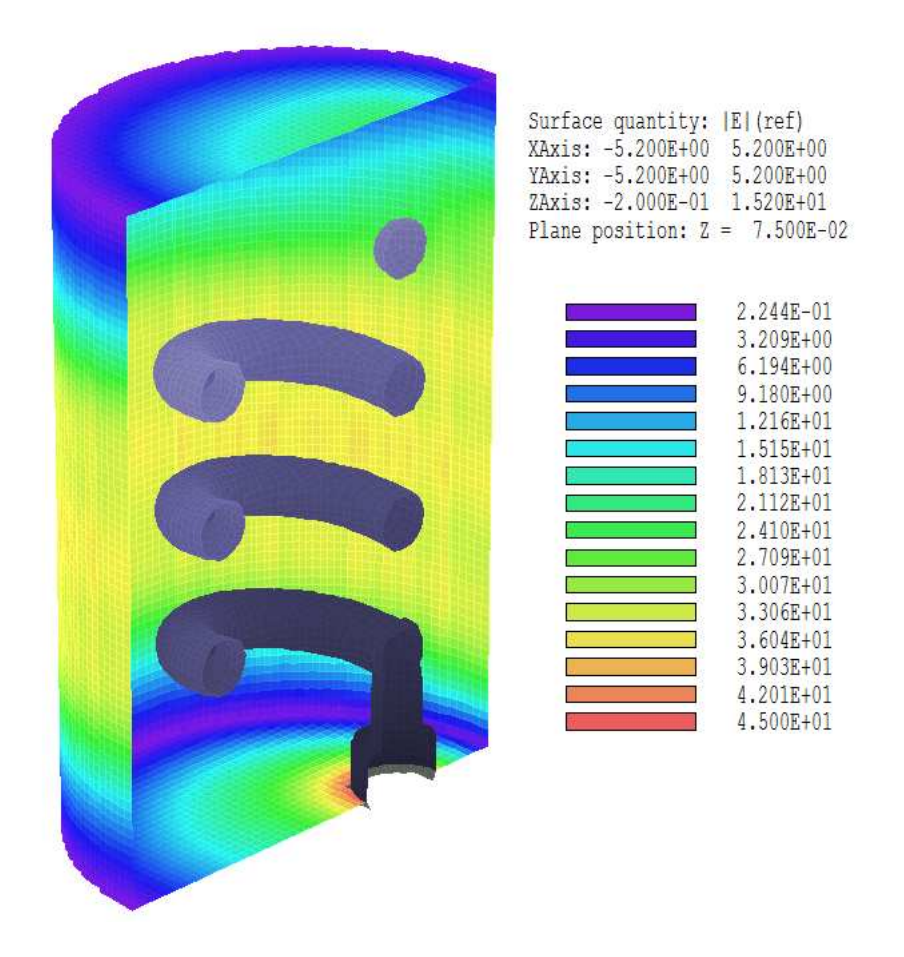

<span id="page-11-0"></span>Figure 5: Three-dimensional cutaway view of the chamber and helical electrodes along with a calculated values of  $|E|$  on the chamber wall.

# <span id="page-12-1"></span><span id="page-12-0"></span>2 Theoretical background

#### 2.1 Electric fields in conductive media

Static electric fields may be written as the gradient of a scalar electrostatic potential:

<span id="page-12-2"></span>
$$
\mathbf{E} = \nabla \Phi. \tag{3}
$$

Equation [3](#page-12-2) also holds for RF electric fields at moderate frequency. In this case, time-varying magnetic fields make a small contribution to the electric field, so that

<span id="page-12-3"></span>
$$
\nabla \times \mathbf{E} \cong 0. \tag{4}
$$

Equation [4](#page-12-3) is equivalent to Eq. [3.](#page-12-2) If the electric field varies as

<span id="page-12-8"></span>
$$
\mathbf{E}(x, y, z, t) = \mathbf{E}_0(x, y, z) \cos(\omega t) = \mathbf{E}_0(x, y, z) \ Re[\exp(i\omega t)],\tag{5}
$$

then Eq. [3](#page-12-2) is valid over scale lengths of order

<span id="page-12-4"></span>
$$
L \ll \frac{1}{\omega \sqrt{\epsilon \mu_0}}.\tag{6}
$$

In Eq. [6,](#page-12-4)  $\epsilon$  is the dielectric constant of the material. As an example, taking  $\epsilon = 10\epsilon_0$  and  $L = 0.1$ m, the quasi-static approximation is valid for RF frequencies in the range  $f \ll 9.5 \times 10^8$  Hz or  $f \ll 151$  MHZ.

For a system of ideal dielectrics (no conductivity), we can combine Eq. [3](#page-12-2) with the divergence equation,

$$
\nabla \cdot (\epsilon \mathbf{E}) = 0,\tag{7}
$$

to derive the Laplace equation,

<span id="page-12-5"></span>
$$
\nabla \cdot (\epsilon \nabla \Phi) = 0. \tag{8}
$$

Equation [8](#page-12-5) holds when there is no free space charge.

We can derive a similar equation for a conducting medium at zero frequency (no displacement currents). Because there is no time variation of the charge in the media, the divergence of current density equals zero,

<span id="page-12-6"></span>
$$
\nabla \cdot \mathbf{j} = 0. \tag{9}
$$

The current density is related to the electric field by

<span id="page-12-7"></span>
$$
\mathbf{j} = \sigma \mathbf{E},\tag{10}
$$

where  $\sigma$  is the electrical conductivity. Combining Eqs. [3,](#page-12-2) [9](#page-12-6) and [10](#page-12-7) gives an alternate form of the Laplace equation

<span id="page-13-1"></span>
$$
\nabla \cdot (\sigma \nabla \Phi) = 0. \tag{11}
$$

Note that Eq. [11](#page-13-1) has the same form as Eq. [8](#page-12-5) if we substitute  $\sigma$  for  $\epsilon$ . with  $\sigma$ .

We can consolidate the developments to describe low-frequency RF electric fields in imperfect dielectrics. Here the distribution of charge in a medium is determined by both real and displacement currents. We take a low angular frequency in a region that satisfies Eq. [6](#page-12-4) and assume that the time dependence of the electric field (and all other time-varying quantities) follows the form of Eq. [5.](#page-12-8) In the equation, the quantity  $\mathbf{E}_0(x, y, z)$  is a vector of three complex numbers that gives the local amplitude and phase of the field. Similarly  $\phi(x, y, z)$  is a complex number with information on the amplitude and phase of the potential. Taking  $\mathbf{j}_r$  as the real current density in the conductive media and  $\rho_r$  as the space-charge density resulting from this current, conservation of charge implies that

$$
\frac{\partial \rho_r}{\partial t} = i\omega \rho_r = -\nabla \cdot \mathbf{j}_r. \tag{12}
$$

The divergence equation assumes the form

<span id="page-13-2"></span>
$$
\nabla \cdot (\epsilon \mathbf{E}) = \rho_i = i \frac{\nabla \cdot \mathbf{j}_r}{\omega} = \nabla \cdot \left(\frac{i\sigma \mathbf{E}}{\omega}\right). \tag{13}
$$

The expression on the right-hand side proceeds from the relation  $\mathbf{j}_r = \sigma \mathbf{E}$ . Equation [13](#page-13-2) can be written as

$$
\nabla \cdot \left(\epsilon - \frac{i\sigma}{\omega}\right) \mathbf{E} = 0, \qquad (14)
$$

or

<span id="page-13-3"></span>
$$
\nabla \cdot \left[ \left( \epsilon - \frac{i\sigma}{\omega} \right) \nabla \Phi \right] = 0. \tag{15}
$$

Equation [15](#page-13-3) is identical to Eq. [8](#page-12-5) if we interpret the dielectric constant as a complex number,

$$
\epsilon \Rightarrow \left(\epsilon - \frac{i\sigma}{\omega}\right). \tag{16}
$$

Equation [15](#page-13-3) can be solved with standard solution methods by simply replacing the potential and dielectric constant with the appropriate complex numbers.

#### <span id="page-13-0"></span>2.2 Boundary conditions

The boundary is the outer edge of the solution volume. For RF electric field problems, node potentials on the boundary may be set to one of two conditions.

#### • Dirichlet

Dirichlet boundary points have a fixed value of the complex potential that does not change as the **RFE3** relaxation proceeds. A region of uniform-potential nodes represents an electrode (equipotential volume). Electric field lines are normal to such a surface.

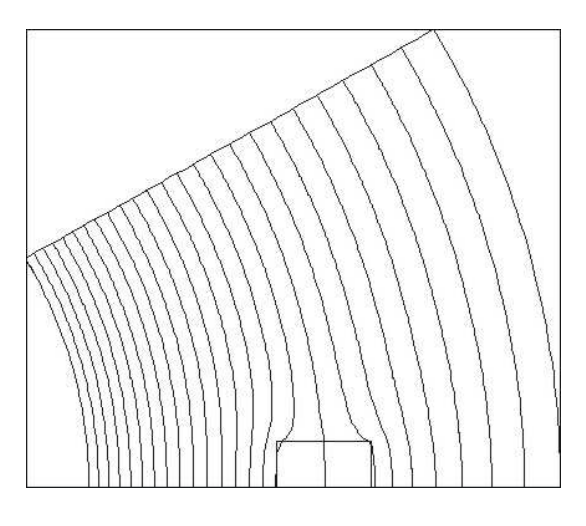

<span id="page-14-0"></span>Figure 6: Special Neumann boundaries

#### • Neumann

A Neumann boundary is one where the normal derivative of the complex potential is specified. The boundaries in RFE3 are limited to the special case where  $\frac{\partial \Phi}{\partial n} = 0$ . The special Neumann condition implies that the electric field is parallel to the boundary. One of the advantages of the finite-element method is that all boundaries that are not fixed automatically satisfy the special Neumann condition, even if they are slanted or curved. Neumann boundaries are often used to reduce computation time for symmetric systems. For example, Fig. [6](#page-14-0) shows an equipotential plot for a solution of the fields between two spherical electrodes with a dielectric inclusion. Accurate results can be obtained simulating only a portion of the inter-electrode volume. Symmetry applies on the bottom boundary, while the top boundary is far enough from the object so that the field is almost purely radial. In conductive solutions, a special Neumann condition represents the surface of an ideal insulator (i.e., current flow parallel to the surface).

# <span id="page-15-0"></span>3 Organizing RFE3 calculations

# <span id="page-15-1"></span>3.1 Procedures and files

The RFE3 package consists of the program rfe3.exe that computes the physical solution and rfe3view.exe, a post-processor for analyses of the results. The solution program can run in two modes: interactively in a window or autonomously in the background under batch file control. Similarly, RFE3View can run as an interactive application under user control or autonomously under script file control. The autonomous modes allow automatic processing of large or repetitive data sets.

Two input files are required for a **RFE3** solution:

- A MetaMesh output file (MPrefix.MDF) that describes the conformal hexahedron mesh. The file contains node coordinates and the region numbers of elements and nodes.
- A RFE3 script (FPrefix.RIN) that sets control parameters for the solution program and describes the physical properties associated with regions.

The RFE3 file is usually prepared with the dialog described in Sect[.1.2.](#page-4-0) You can use an editor to compose a script or to add advanced features (Chap. [4\)](#page-18-0).

A RFE3 calculation generally consists of the following steps:

- 1. Use Geometer or an editor to prepare a MetaMesh script with a name of the form MPREFIX.MIN that defines the solution space and describes the division into spatial regions.
- 2. Run MetaMesh to create a file MPREFIX.MDF of standard mesh information. This file could be used as input for multiple RFE3 simulations or for other AMaze programs.
- 3. Use the Setup command of RFE3 to prepare a script (FPREFIX.RIN) that sets control parameters and defines the material properties of regions.
- 4. Use the RFE3 Process command to create a solution file FPREFIX.ROU. This file contains information on node spatial coordinates and complex potential.
- 5. (Optional) Prepare a standard AMaze analysis script (SPREFIX.SCR) to control an RFE3View analysis session.
- 6. Use RFE3View to create plots or to generate numerical data using the information in FPREFIX.ROU. The analysis may be performed interactively or automatically under the control of a script.

Table [4](#page-16-1) summarizes the input and output file used in RFE3.

<span id="page-16-1"></span>Table 4: RFE3 file types

| Name form   | Function                                      | <b>Status</b> |
|-------------|-----------------------------------------------|---------------|
| MPREFIX.MIN | Simulation geometry, input to <b>MetaMesh</b> | Required      |
| MPREFIX.MDF | Output from MetaMesh, input to RFE3           | Required      |
| FPREFIX.RIN | Material properties, input to RFE3            | Required      |
| FPREFIX.ROU | Output from RFE3, input to RFE3View           | Required      |
| CPREFIX.CFG | Configuration file for RFE3View               | Required      |
| SPREFIX.SCR | Analysis control, input to RFE3View           | Optional      |
| PREFIX.DAT  | Analysis data output, from RFE3View           | Optional      |

#### <span id="page-16-0"></span>3.2 Script conventions

The RFE3 input script is a text file with data lines containing commands and parameters. The script must end with the *EndFile* command. The programs make no distinction between upper and lower case. Entries on a line may be separated by the following delimiters:

```
Space, blank
Comma<sub>[.]</sub>
Tab
Colon [:]
Equal sign [=]
Left parenthesis [(]
Right parenthesis [)]
```
You may use any number of delimiters in a line. This means that you can add indentations and customize the appearance of the script. For example, the two lines

Epsi 2 5.56  $Epsi(2) = 5.56$ 

have the same effect.

RFE3 ignores blank lines and comment lines. Comment lines begin with the symbol  $[*]$ (asterisk). Most parameters are real numbers. The following formats are valid.

```
1.000
5.67E6
6.8845E+09
5
```
The final number is interpreted as 5.0.

RFE3 accepts commands in any order. The program reads and analyzes all commands before starting the solution. Generally, it is good practice to put control commands at the beginning and to group commands that set material properties by region. The following example illustrates a complete script for RFE3:

\* File: CLAMP.RIN DUnit = 1000.0  $Freq = 5.0E6$  $ResTarget = 1.0E-7$ MaxCycle = 200  $Omega = 1.90$  $NCheck = 10$  $Epsi(1) = 1.0$  $Sigma(1) = 0.0$  $Epsi(2) = 500.0$  $Sigma(2) = 5.0$  $Epsi(3) = 800.0$  $Signa(3) = 1.0$ Potential $(4) = 1.0 \ 0.0$ Potential(5) =  $1.0$  180.0 Potential $(6) = 0.0 0.0$ EndFile

You may place any amount of text in any format after the *EndFile* command. Therefore you can add extensive documentation that can be helpful when you return to a simulation after a long period of time.

# <span id="page-18-1"></span><span id="page-18-0"></span>4 Script commands

### 4.1 Program control

This chapter reviews the full set of commands that may be included in RFE3 scripts. The first group, discussed in this section, controls program operation. Each command is shown symbolically and in a form that it might assume in a program.

#### MESH MPrefix  $MESH = TriggerConfig$

The prefix of the **MetaMesh** output file (MPrefix.MDF) to use for the definition of the solution geometry. If the command does not appear in a script FPrefix.RIN, RFE3 searches for the default file FPrefix.MDF.

#### FREQ Freq  $FREQ = 1.0E5$

All electrode potentials in an **RFE3** solution have the same harmonic frequency  $f$  although they may have different phases. Enter the value of frequency in Hz. This is a required parameter - the program stops with an error message if a value is not supplied. For DC solutions, enter a small value for f rather than 0.0.

### DUNIT Unit  $DUNIT = MM$  $DUNIT = 100.0$

Use this command to set the units used in **MetaMesh** to create the input mesh. The Unit argument may be one of the following strings for common units: angstrom, nanometer, micrometer, mil, mm, cm, inch, foot, yard, meter, kilometer or mile. For custom units, enter a real number equal to the number of MetaMesh units per meter. For example, if you used dimensions of centimeters in the **MetaMesh** script, set  $DUnit = 100.0$ . The quantity  $DUnit$  is recorded in the output file and is used in **E** for the input and output of positions. Default:  $DUnit = 1.0$ .

## RESTARGET ResTarget  $RESTARGE = 5.0E-6$

The numerical calculation of RF fields requires the solution of a large set of coupled linear equations, one for each active node in the solution volume. RFE3 uses an iterative technique based on corrections that reduce the error in the complex-number potential at a point compared to predictions from values at neighboring nodes. The residual is an average of the relative errors over all nodes in the solution space during an iteration. This command sets a target value for the residual. The program stops if the error drops below the value. For good accuracy, the relative residual should be less than  $10^{-6}$ . If the value of  $ResTarget$  is too low, the program may not converge because of roundoff errors. In this case, you can terminate a solution manually if you running **RFE3** in the interactive mode by using the  $Stop$  command. Default value:  $ResTarget = 5.0 \times 10^{-7}.$ 

### MAXCYCLE MaxCycle  $MAXCYCLE = 2500$

The integer parameter *MaxCycle* is the maximum number of iteration cycles. **RFE3** saves the solution and stops when it reaches  $MaxCycle$  even if  $ResTarget$  has not been attained. Default value:  $MaxCycle = 2500$ .

# OMEGA Omega

#### $Omega = 1.92$

The real-number parameter *Omega* is the *over-relaxation factor* used to correct potential errors during the solution. This quantity may have a significant effect on the run time. If this command does not appear, **RFE3** picks values that vary with the iteration cycle following the Chebyshev prescription. With this command, you can set a value manually. The value must be between 0.0 and 2.0 for numerical stability. Higher values generally give faster convergence.

#### PARALLEL [NProc]  $PARALLEL = 4$

This command invokes multithread support for the 64-bit program running on a multi-core machine. When the command appears with no value of  $NProc$ , **RFE3** uses the full resources of the computer during the matrix inversion, giving a substantial reduction of the run time. Set a value of NP roc to assign a specific number of threads. If the command does not appear, the operating system assigns the program to a single thread, leaving the others free for other tasks. Do not employ parallel processing if you are running multiple instances of RFE3. The command has no effect on the 32-bit program version.

The remaining control commands serve specialized functions and are used infrequently.

### NCHECK NCheck  $NCHECK = 20$

The operations to calculate *ResTarget* take time; therefore, **RFE3** usually does not make a check on every iteration cycle. The integer parameter is the number of relaxation cycles between convergence checks. Default value:  $NCheck = 50$ .

## FORMAT [Text, Binary]

#### $Format = Text$

By default, RFE3 creates output files FPREFIX.ROU in binary format. This format preserves full numerical accuracy and minimizes the file size. Use text format if you want to port results to your own analysis programs. PhiView can read either format. The string parameter may be either Binary or Text.

### INITVAL FPrefix INITVAL = DistortionSwitch

In some circumstances, you can reduce the solution time for large meshes by using precomputed initial values of complex-number potential. In normal operation, RFE3 initializes value of electrostatic potential to  $\phi = [0.0, 0.0]$  at all nodes that do not have a fixed potential. When this command appears, the program sets initial values at variable nodes equal to those in the file FPrefix.ROU. One application for the command is to run additional relaxation cycles to improve the accuracy of an existing solution. You can also use the command if you make small changes to applied potentials or the geometry of electrodes or dielectrics. The solution file FPrefix.ROU should be available in the working directory and must have the same foundation mesh as the input file MPrefix.MDF. A necessary condition is that the values of  $I_{max}$ ,  $J_{max}$ ,  $K_{max}$ ,  $x_{min}$ ,  $x_{max}$ ,  $y_{min}$ ,  $y_{max}$ ,  $z_{min}$  and  $z_{max}$  must match. Within this limitation, there may be small geometric differences between objects in the two files. If there are large differences, the procedure may not significantly reduce the solution time.

# <span id="page-20-0"></span>4.2 Basic material properties

Material properties in RF electric field solutions are relatively simple so only a few commands are required. The basic commands of this section set properties that are uniform throughout a region. Chapter [5](#page-25-0) describes how to define material properties that vary according to a mathematical expression over the region volume.

## POTENTIAL RegNo A [Phi]  $POTENTIAL(5) = 2500.0 (90.0)$

This command sets all elements and nodes associated with a region to a fixed potential condition. The integer parameter is a region number defined in MetaMesh. The first real number is the value for the amplitude of the potential in volts (V). The optional second real number is the phase in degrees. RFE3 converts the number to radians for internal use. The resulting applied voltage has the form:

$$
V(t) = A\cos(2\pi ft + \phi). \tag{17}
$$

The fixed-potential condition may be applied to both filled and open regions.

#### EPSI RegNo EpsiRel  $EPSI(4) = 12.6$

This command sets a relative dielectric constant for all elements associated with a filled region. The integer parameter is the number of a region defined in MetaMesh. The second parameter is the value of relative dielectric constant  $\epsilon_r = \epsilon/epsilon_0$  (dimensionless). To model a floating electrode (conducting object whose potential is not previously know), assign a relatively large value of dielectric constant (*i.e.*,  $10^4$ ) to the region. Note that extremely high values of  $\epsilon_r$  may slow convergence. The default for all unspecified regions is  $\epsilon_r = 1.0$ .

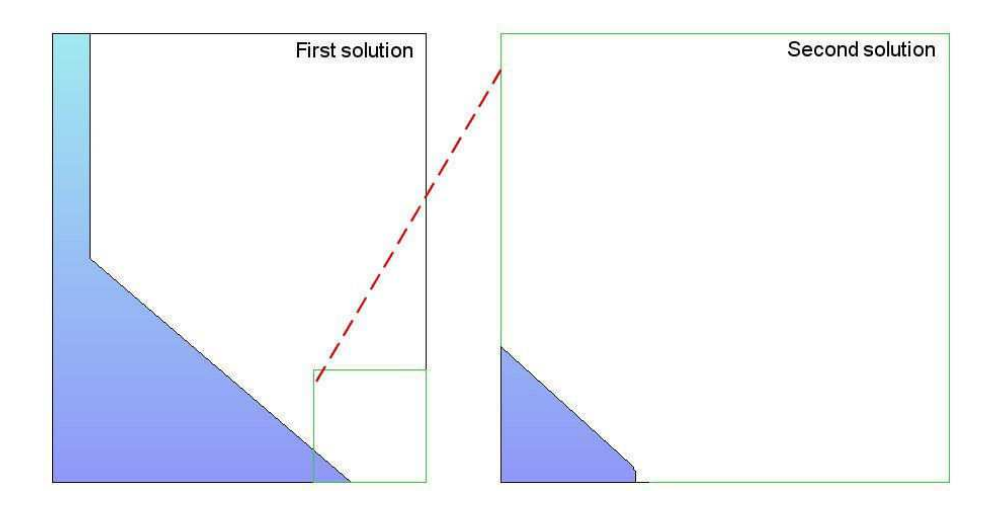

Figure 7: Creating a microscopic solution using the Boundary command.

### SIGMA RegNo Cond  $SIGMA(5) = 0.682$

This command assigns a conductivity to elements within the specified filled region. The real number parameter is the value of  $\sigma$  in S/m. To model a perfect insulator immersed in a conducting medium, set  $\sigma = 0.0$ . To model a floating electrode, assign a relatively high value of conductivity. The default for all unspecified regions is  $\sigma = 0.0$  S/m. Both the Epsil and Sigma commands may be used to define an imperfect dielectric.

## <span id="page-21-0"></span>4.3 Modeling small details in a large-scale solution

RFE3 incorporates a powerful feature that enables accurate calculations of fields near small features in a large solution space. Suppose we wanted a precise calculation of the fields on a field emission tip. The radius of the tip is much smaller than the scale size of the electrodes that create the field and hold the tip. We need to do a large-scale calculation to find the macroscopic fields (**Solution 1**), but we would need very small elements near the tip to resolve the curvature. One approach is to use variable mesh resolution to create small elements near the tip. A limitation to this technique arises from the structured mesh used in the AMaze programs - the region of small elements must extend the full length of the solution volume.

Figure [8](#page-22-0) illustrates an alternate approach. We create a second solution that extends over a small subregion of the original solution (green outline). The microscopic solution contains any electrodes that are located within the subregion. The difference is that the electrode shapes may be resolved in much greater detail. The question is how to incorporate the macroscopic fields correctly into the microscopic solution. One resolution is to enclose the second solution in a variable-potential Dirichlet boundary. Values of  $\phi$  on the boundary are calculated by interpolation at the corresponding point in the macroscopic solution (dashed red line). The total solution will be approximately correct as long as new features (such as the rounded tip) are well-removed from the variable-potential boundary.

Definition of the variable Dirichlet boundary is controlled by the following command that appears in the script of Solution 2:

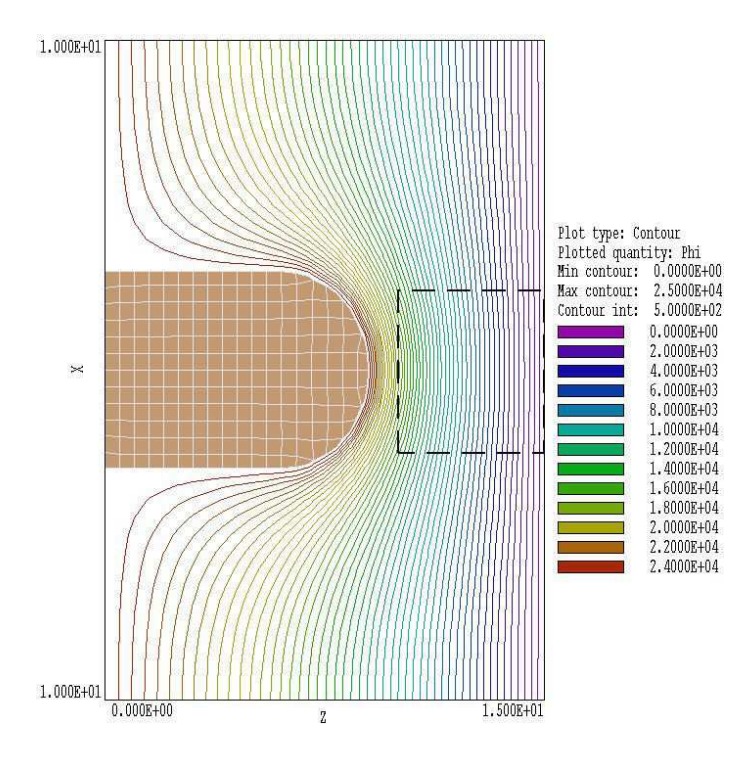

<span id="page-22-0"></span>Figure 8: Equipotential lines and element resolution in the large-scale solution BOUNDTEST01. The dashed line shows the boundary of the small-scale solution.

#### BOUNDARY FPrefix [BScale] [BStatus] BOUNDARY FEmitMacro 1.0 101111

The string quantity *FPrefix* is the prefix of the output file for **Solution 1**. The real-number quantity BndScale is an optional scaling factor applied to potential values transferred from **Solution 1** to **Solution 2**. The default is  $BndScale = 1.0$ . The optional parameter  $BStatus$ is a string with six characters, either '0' or '1'. It can be used to control whether a specific boundary is assigned the computed Dirichlet condition. The order of boundaries in the string is  $XDn, XUp, YDn, YUp, ZDn$  and  $ZUp$ . An entry of 1' indicates that the Dirichlet condition should be applied. The default is  $BStatus = '111111'.$ 

In response to the *Boundary* command, **RFE3** loads **Solution 1** into memory and sets up the apparatus for making second-order interpolations of potential in the solution. Next, the program loops through all nodes of Solution 2. If the node is on the boundary of the solution box, RFE3 marks it as a fixed-potential point and sets the potential equal to the interpolated value calculated at the position in Solution 1. RFE3 issues an error message under the following conditions: 1) the output file for **Solution 1** is not available in the working directory, 2) Solution 2 does not fit completely inside Solution 1 or 3) an interpolation failed. The program makes no further validity checks. You must ensure that the geometry of Solution 2 represents a correct microscopic section of Solution 1.

The example library contains files to illustrate the process. The file set BOUNDTEST01.MIN and BOUNDTEST01.RIN describes a large-scale solution, while BOUNDTEST02.MIN and BOUNDTEST02.RIN describe a microscopic solution, a subset of the first. Figure [9](#page-23-0) shows the large-scale solution which covers a volume extending from -10.0" to 10.0" in x and y and from 0.0" to 15.0" in z. A shaped electrode creates a field on a flat grounded plate. We want to find precise fields near

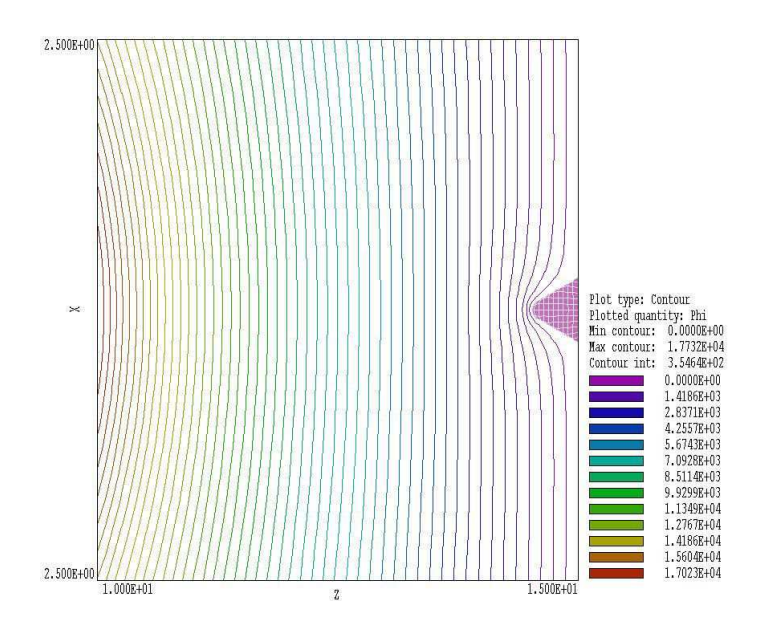

<span id="page-23-0"></span>Figure 9: Equipotential lines and element resolution in the small-scale solution BOUNDTEST02.

a small protrusion on the plate. The protrusion is smaller than the scale size off elements in the large-scale mesh (0.5"). The microscopic solution covers a portion of the original solution volume extending from  $-2.5$ " to  $2.5$  in x and y and from  $10.0$ " to  $15.0$ " in z. (dashed line in Fig. [9\)](#page-23-0). The element scale size is 0.25" in the bulk of the solution and 0.05" in the region of the protrusion. The script BOUNDTEST02.RIN has the following content:

```
* File BOUNDARYTEST02.RIN
  NReg RegName
* =============================
     1 VACUUM
     2 PROTRUSION
FREQ = 0.10RESTARGET = 5.0E-8
MAXCYCLE = 2500
DUNIT = 39.37
NCHECK = 10BOUNDARY BOUNDARYTEST01
EPSI(1) = 1.0POTENTLAL(2) = 0.0ENDFILE
```
Figure [9](#page-23-0) shows equipotential lines and the element division of the protrusion in the microscopic electrostatic solution, a subset of the original. The surface of the protrusion is well-resolved and electric field interpolations in the vicinity will be accurate. The process is valid because the presence of the small protrusion does not significantly influence values of potential at the boundary of Solution 2.

In response to the *Superposition* command, **RFE3** adds values from one solution (**Solution**) 1) to another (Solution 2). The following statement may appear in the command script for Solution 2.

### SUPERPOSITION FPrefix [SScale] SUPERPOSITION UniField

The string FPrefix is the prefix of the output file for **Solution 1**. The restriction is that Solution 1 must fit inside Solution 2. The real quantity *SScale* is a scaling factor applied to potential values transferred from **Solution 1** to **Solution 2**. The default is  $SuperScale = 1.0$ .

If the Superposition commands appears in the script, RFE3 opens the file FPrefix.ROU after Solution 2 has been completed. The program performs an interpolation in the space of Solution 1 to determine the potential  $\phi_1$  at each node location in Solution 2 and adjusts values according to

$$
\phi_2' = \phi_2 + SScale \times \phi_1,\tag{18}
$$

before writing the output file. You must ensure that the superposition is physically correct. In electrostatic solutions the presence of electrodes and dielectrics in Solution 2 can make significant local changes to the macroscopic field of Solution 1, so that a simple superposition would be invalid.

# <span id="page-25-0"></span>5 Spatial variations of material quantities from mathematical functions

# <span id="page-25-1"></span>5.1 Program capabilities

Section [4.2](#page-20-0) covered commands to define material properties ( $\epsilon_r$  and/or  $\sigma$ ) that are uniform throughout a region. This section describes how to represent quantities that vary continuously in space following a mathematical prescription. It is straightforward to assign variable region properties with following commands:

## EPSI RegNo > Function  $EPSI(7) > 1.0 + ($ \$x - 0.25)/5.50  $EPSI(4) > 1.0 - 0.625*Sz \wedge 2$

Assign values of the relative dielectric constant  $\epsilon_r$  to elements of the region according to a specified spatial variation. The spatial function is evaluated at the center of mass of each element. RFE3 issues an error message if the value of the function in any element gives  $\epsilon_r \leq 0.0$ .

### SIGMA RegNo > Function  $SIGMA(7) > 0.5 + 2.0*(1.0 - \cos(3.14156*$ \$x/15.0)  $SIGMA(4) > 100.0 - 50*exp(($z/10)\wedge2)$

Assign values of electrical conductivity to elements of the region according to a specified spatial variation. The spatial function is evaluated at the center of mass of each element and should return values in units of  $S/m$ . **RFE3** issues an error message if the value of the function in any element is  $\sigma < 0.0$ .

# <span id="page-25-2"></span>5.2 Function syntax

RFE3 features a flexible and robust algebraic function interpreter. A function is a string (up to 230 characters) that may include the following entities:

- Spatial variables,  $x, \hat{y}$  or  $z$ .
- Real and/or integer numbers in any valid format  $(e.g., 3.1415, 476, 1.367E23, 6.25E-02,$ 8.92E+04,... ). Integers are converted to real numbers for evaluation.
- Binary operations: + (addition), (subtraction), \* (multiplication), / (division) and ∧ (exponentiation).
- Functions: abs (absolute value), sin (sine), cos (cosine), tan (tangent), ln (normal logarithm),  $\log$  (base 10 logorithm),  $\exp$  (normal exponent) and  $\sqrt{\log n}$  (square root).
- Up to 20 sets of parentheses to any depth.

• Any number of space delimiters.

The parser conforms to the standard algebraic rules and features comprehensive error checking. Errors may include unbalanced parentheses, unrecognized characters and sequential binary operations. To illustrate a valid example, the expression

 $1 - \exp(-1.0*((\frac{5}{x^2} + \frac{1}{y^2} + \frac{1}{x^2})/24))$ 

corresponds to

$$
1 - \exp\left[-\left(\frac{x^2 + y^2 + z^2}{24}\right)\right].\tag{19}
$$

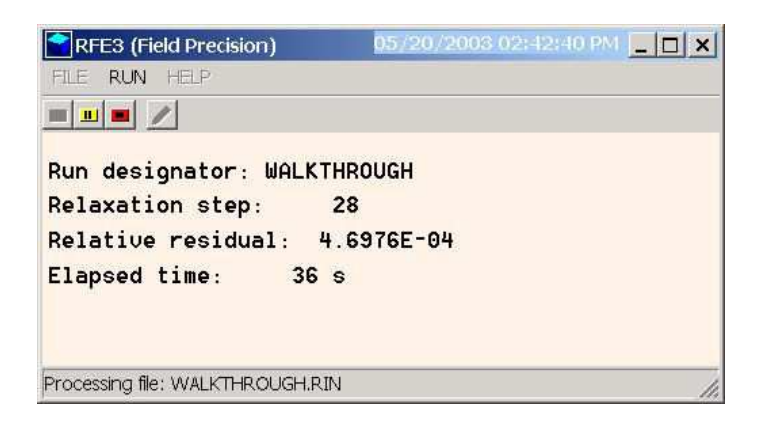

<span id="page-27-2"></span>Figure 10: RFE3 display during a solution.

# <span id="page-27-0"></span>6 Running the RFE3 program

# <span id="page-27-1"></span>6.1 Interactive operation

The program rfe3.exe can run interactively in a window. In this mode you can perform several solutions in a session and temporarily leave the program to work on other tasks. You can launch the program from AMaze or create you own shortcuts. Figure [10](#page-27-2) shows the program window.

The program menu has four main commands: File, Setup, Run and Help. The following commands appear in the File popup menu.

### EDIT SCRIPT EDIT LISTING FILE EDIT FILE

The commands call up the internal editor to inspect or to modify text input and output files for the solution program. With the *Edit script* command you can work on files with names of the form FPREFIX.RIN. With the Edit listing file command you can pick files with names of the form FPREFIX.RLS. The *Edit file* command shows all available files. Choosing a file from an alternate directory does not change the working directory of the program. Note that the main program will be inactive until you exit the editor.

### **SETUP**

In response to this command, RFE3 prompts for the name of a MetaMesh file and brings up the dialog of Fig. [3.](#page-7-0) Fill in values for control parameters and material properties to create a basic script. You can use an editor to modify the script or to add the advanced functions described in Chap. [4.](#page-18-0)

The Run menu has three commands.

#### START RUN

Pick an input file with a name of the form FPREFIX.RIN to start a solution. The working

directory changes if you pick a file from an alternate directory. The run begins if the requested MetaMesh file MPREFIX.MDF is available in the working directory. RFE3 displays information in the window to show the progress of program operations (Fig. [10\)](#page-27-2).

#### PAUSE RUN

The intensive calculations of **RFE3** make demands on the resources of your computer, possibly causing other tasks to run slowly. If you need to perform critical work, you can pause the solution program during the relaxation process and restart it later without loss of data. Note that if you have a dual-processor machine, the Windows operating system will shunt tasks so that you have approximately the power of one processor when RFE3 is running. To use the full power of the machine, you can launch two instances of **RFE3** to perform two independent calculations.

#### STOP RUN

This command terminates the program during the relaxation process and saves output data. For example, you may want to stop a run at a moderate value of convergence to check whether the problem has been correctly defined.

The *Help* menu includes the following commands.

#### RFE3 MANUAL

The command displays this manual using your default PDF viewer. The file rfe3.pdf must be in the same directory as rfe3.exe.

#### PHYSICAL CONSTANTS

Display a table of useful physical constants. The file physcons.pdf must be in the same directory as rfe3.exe.

### <span id="page-28-0"></span>6.2 Automatic runs under batch file control

Batch file control is a useful option for running large technical programs like RFE3. You can prepare scripts to organize complex operations. The sequenced programs run automatically in the background. This feature is particularly attractive on dual-processor machines.

To run a single RFE3 calculation in the background, go to the Command Prompt from Windows and log to the data directory that contains the required MDF and RIN files. For example, suppose the data files SWITCH.MDF and SWITCH.RIN are stored in \AMAZE\BUFFER and that the program rfe3.exe is in the directory \AMAZE. From \AMAZE\BUFFER type

#### ..\RFE3 SWITCH <Enter>

The program runs silently, writing detailed information in the listing file SWITCH.RLS. If the solution is successful, the program creates the output file SWITCH.ROU in the data directory.

The main function of the command mode is autonomous operation under batch file control. As an example, suppose you have prepared the input files SWITCH01.MIN,...,SWITCH08.MIN and SWITCH01.RIN,...,SWITCH08.RIN in the directory \AMAZE\BUFFER. Next you create the following batch file SWRUN.BAT in the data directory using a text editor:

@ECHO OFF ECHO Main switch data run START /WAIT ..\METAMESH.EXE SWITCH01 START /WAIT ..\RFE3.EXE SWITCH01 START /WAIT ..\METAMESH.EXE SWITCH02 START /WAIT ..\RFE3.EXE SWITCH02 ... START /WAIT ..\METAMESH.EXE SWITCH08 START /WAIT ..\RFE3.EXE SWITCH08 Type

SWRUN <Enter>

to generate all solutions without the need for further keyboard input. The option /WAIT ensures that one process finishes before the next begins.

# <span id="page-30-0"></span>7 RFE3View: calculated quantities

RFE3 uses complex number procedures to find steady-state solutions for RF electric fields. Here, all quantities vary harmonically at frequency  $f$  over the solution volume. A general expression for the variations of potential is

<span id="page-30-1"></span>
$$
V(x, y, z, t) = V_0(x, y, z) \cos[\omega t + \phi(x, y, z)],
$$
\n(20)

where  $V_0$  is the amplitude,  $\phi$  is the phase and the angular frequency is  $\omega = 2\pi f$ . Equation [20](#page-30-1) can be represented in the complex form

<span id="page-30-2"></span>
$$
V(x, y, z, t) = \text{Re}\left\{V_0(x, y, z) \exp\left[j\phi(x, y, z)\right] \exp\left[j\omega t\right]\right\}.
$$
 (21)

We can identify the spatially varying part of Eq. [21](#page-30-2) as the *phasor* 

$$
\overline{V} = V_0 \, \exp\left(j\phi\right). \tag{22}
$$

The variation of potential in space and time can be written as

$$
V(x, y, z, t) = \text{Re}\left\{\overline{V}(x, y, z) \exp(j\omega t)\right\}.
$$
 (23)

The complex-value phasor carries complete information on the spatial variation of the potential amplitude and phase. RFE3 records the real and imaginary parts of the phasor in the solution output file FPREFIX.ROU:

<span id="page-30-3"></span>
$$
\overline{V}_r(x, y, z) = V_0(x, y, z) \cos[\phi(z, y, z)],
$$
  
\n
$$
\overline{V}_i(x, y, z) = V_0(x, y, z) \sin[\phi(x, y, z)].
$$
\n(24)

This chapter discusses how **RFE3View** uses phasor to determine physical quantities.

The main quantities of interest are the potential, electric field, real current density and displacement current density. We can write the time variation of potential in terms of the real and imaginary parts of its phasor:

<span id="page-30-4"></span>
$$
V(x, y, z, t) = Re \left\{ (\overline{V_r}(x, y, z) + j\overline{V_i}(x, y, z)) \exp(j\omega t) \right\}.
$$
 (25)

The x component of the harmonically-varying electric field follows from the gradient of Eq. [24:](#page-30-3)

$$
E_x = -\frac{\partial V}{\partial x} = Re\left\{ \left( \frac{\partial \overline{V_r}}{\partial x} + j \frac{\partial \overline{V_i}}{\partial x} \right) \exp(j\omega t) \right\}.
$$
 (26)

Following Eq. [25,](#page-30-4) the electric-field components in phasor form are

$$
\overline{E_{xr}} = \frac{\partial \overline{V_r}}{\partial x}, \quad \overline{E_{xi}} = \frac{\partial \overline{V_i}}{\partial x}, \n\overline{E_{yr}} = \frac{\partial \overline{V_r}}{\partial y}, \quad \overline{E_{yi}} = \frac{\partial \overline{V_i}}{\partial y}, \n\overline{E_{zr}} = \frac{\partial \overline{V_r}}{\partial z}, \quad \overline{E_{zi}} = \frac{\partial \overline{V_i}}{\partial z}.
$$
\n(27)

The conductive and displacement current densities are related to the electric field by

$$
\mathbf{j}_{\mathbf{c}} = \sigma \mathbf{E}, \n\mathbf{j}_{\mathbf{d}} = \epsilon_r \epsilon_0 \frac{\partial \mathbf{E}}{\partial t}.
$$
\n(28)

The real and imaginary parts of the phasor for the  $x$  component of the conductive current is

$$
\overline{j}_{cxr} = \sigma \overline{E_{xr}},
$$
  
\n
$$
\overline{j}_{cxi} = \sigma \overline{E_{xi}}.
$$
\n(29)

The product of the electric field phasor times  $j\epsilon_r\epsilon_0\omega$  gives the time derivative of electric field. Therefore, the real and imaginary parts of the phasor for the  $x$  component of the conductive current is

$$
\overline{j}_{dxr} = -\epsilon_r \epsilon_0 \omega \overline{E_{xi}},
$$
  
\n
$$
\overline{j}_{dxi} = \epsilon_r \epsilon_0 \omega \overline{E_{xr}}.
$$
\n(30)

The phasor for the  $x$  component of total current is

$$
\overline{j}_{txr} = \sigma \ \overline{E_{xr}} - \epsilon_r \epsilon_0 \omega \overline{E_{xi}},
$$
  
\n
$$
\overline{j}_{txi} = \sigma \ \overline{E_{xi}} + \epsilon_r \epsilon_0 \omega \overline{E_{xr}}.
$$
\n(31)

We shall denote the amplitude (maximum value in time) of a harmonic quantity  $Q$  as  $Qamp$ . It is given in terms of the phasor components by

$$
Qamp = \sqrt{\overline{Q_r}^2 + \overline{Q_i}^2}.
$$
\n(32)

The phase of  $Q$  is

$$
Qphase = \tan^{-1}\left(\frac{\overline{Q_r}}{\overline{Q_i}}\right). \tag{33}
$$

The magnitude of a vector quantity (in space) is the total vector length derived from the components. As an example, the amplitude of the electric-field magnitude is given in terms of phasor components by

$$
|Eamp| = \sqrt{\mathbf{E} \cdot \mathbf{E}^*} = \sqrt{\overline{E_{xr}}^2 + \overline{E_{xr}}^2 + \overline{E_{xr}}^2 + \overline{E_{xr}}^2 + \overline{E_{xr}}^2 + \overline{E_{xr}}^2}.
$$
 (34)

Sometimes we may want to display a snapshot of the spatial variation of Q at a particular reference phase  $\omega t_0 = \phi_0$ . Applying Eq. [20,](#page-30-1) the calculated quantity is

<span id="page-31-0"></span>
$$
Q(x, y, z, t_0) = Q_0(x, y, z) \cos(\phi_0 + \phi).
$$
 (35)

We can rewrite Eq. [35](#page-31-0) as

$$
Q = Q_0 \left( \cos \phi_0 \cos \phi - \sin \phi_0 \sin \phi \right). \tag{36}
$$

Comparison to Eqs. [24](#page-30-3) leads to the relation:

$$
Q(x, y, z, t_0) = \overline{Q_r} \cos \phi_0 - \overline{Q_i} \sin \phi_0.
$$
 (37)

# <span id="page-33-0"></span>8 RFE3View – file operations and plane plots

# <span id="page-33-1"></span>8.1 File operations

The function of the **RFE3View** post-processor is create plots and to calculate numerical quantities from **RFE3** binary solution files. The program has the following popup menus: File operations, Analysis, Plane plots, Slice plots, Surface plots and Help. Initially, only the File operations and Help menus are active. You must load a data file in order to create plots or to perform analyses. This section reviews options in the File operations menu.

### LOAD SOLUTION FILE

RFE3View displays a dialog with a list of solution files with names of the form FPREFIX.ROU. Changing the directory in the dialog changes the program working directory. Pick an available file and click OK. The program loads the solution and updates the status bar. If data retrieval is successful, the analysis and plot menus become active.

### SOLUTION FILE INFORMATION

The command shows a message box with information on the currently-loaded data file.

## LOAD CONFIGURATION FILE

Configuration files determine the plot and analysis quantities of **RFE3View**. The files have names of the form FPREFIX.CFG. Four files are supplied with the program:

- rfe3view\_standard.cfg standard analysis, amplitudes of RF quantities.
- rfe3view reference.cfg snapshot of RF quantities at a user-defined reference phase.
- rfe3view phase.cfg plots and calculations of the amplitude and phase of the RF potential and electric-field components.
- rfe3view\_complex.cfg direct display of the real and imaginary parts of the phasors of RF quantities.

Chapter [12](#page-64-0) describes how to create your own custom configurations.

### RUN SCRIPT

Sometimes you may want to perform complex or repetitive analyses on a set of similar solutions. Analysis script operation is a powerful feature of RFE3View. This command displays a dialog with a list of analysis scripts (suffix  $SCR$ ) that you have created. Pick a file and click  $OK$ . Changing directories in the dialog changes the working directory of the program. The analysis script can load data files, open and close history files, and perform any of the numerical functions described in this manual. Section [9.2](#page-44-0) reviews the analysis script language.

### CREATE SCRIPT

Use this command to create scripts using the internal editor. A box requests a file prefix. The resulting script file will be saved as FPREFIX.SCR. Next, the program opens the file in the editor and writes the reference list of allowed commands shown in Table [5.](#page-35-0) Enter commands in the space above *EndFile*. After saving the file, you can run it using the *Run script* command.

#### EDIT SCRIPT

Use this command to change an existing script file. The dialog lists files in the current directory with the subscript SCR. Changing directories does not change the working directory of the program.

#### OPEN DATA FILE

Several of the analysis commands like Point calculation and Line scan generate quantitative information. You can automatically record the data generated during an analysis session by opening a data file. Supply a file prefix in the dialog or accept the default. The text data file has a name of the form **FPREFIX.DAT** and will be stored in the working directory. You can use an editor to view the file or to extract information for mathematical analysis programs or spreadsheets.

### CLOSE DATA FILE

Use this command if you want to start a new file to record data. The data file is automatically closed when you exit the postprocessor. Otherwise, you must close the file before using the Edit data file command or loading the file into another program. Failure to close the file may result in a Windows Resource Sharing Error.

### EDIT DATA FILE

View or modify files with names of the form FPREFIX.DAT.

### EDIT FILE

Use the program editor to view or to modify any text file.

The Help menu shows program information and contains the following command:

#### INSTRUCTION MANUAL

Displays this document in your default PDF viewer. The file rfe3.pdf must be in the same directory as rfe3view.exe.

<span id="page-35-0"></span>Table 5: Create script - default file content

```
* Analysis script
* Insert commands here...
ENDFILE
      --- Command summary ----
INPUT InFileName
 [Close current solution file and load FileName]
OUTPUT OutFileName
 [Close current data file and open OutFileName]
CONFIGURATION ConfigFileName
 [Load a new configuration, ConfigFileName]
POINT xp yp zp
 [Point field calculation at the given coordinates]
SCAN xp1 yp1 zp1 xp2 yp2 zp2
 [Scan along a line between the given coordinates]
GENSCAN
  xp1 yp1 zp1
  ...
   xpn ypn zpn
END
 [Write field values at listed coordinates]
VOLUMEINT [RegNo]
 [Volume integrals, optionally for region RegNo]
SURFACEINT Reg1 Reg2 ... RegN
 [Surface integrals around the region set]
MATRIX FileName XMin XMax NX YMin YMax NY ZMin ZMax NZ
 [Write a matrix of field values to the file FileName]
NSCAN 100
 [Set the number of points in a line scan]
INTERPOLATION [LSQ,Linear]
 [Set the interpolation method]
ENDFILE
 [Terminate the analysis]
```
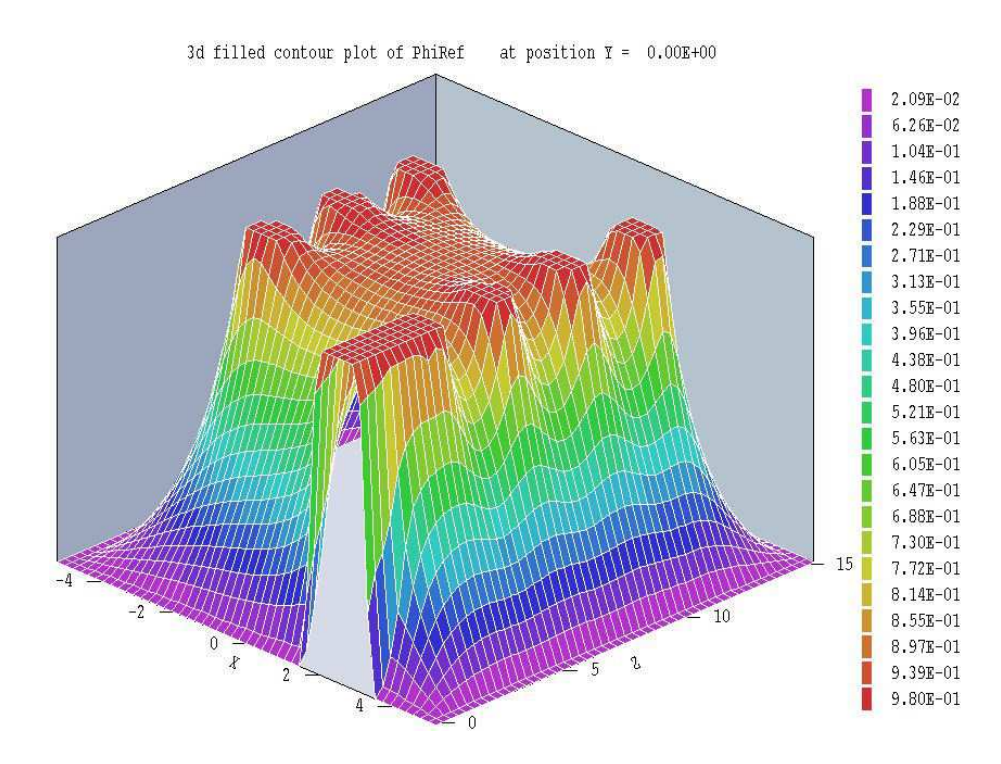

<span id="page-36-0"></span>Figure 11: Illustration of a plane plot: potential at  $0.0^{\circ}$  phase for the WALKTHROUGH example.

# 8.2 Plane plots

Plane plots (Fig. [11\)](#page-36-0) are two-dimensional plots that show the variation of quantities over planes that cut the solution volume. There are three differences from the slice plots discussed in the next section:

- Plane plots are created from a rectangular mesh of values while slice plots built using the computational mesh. Slice plots show precise region boundaries and equipotential lines in true scale.
- Because they are simpler to construct, plane plots support a wider variety of plot styles.
- Plane plots are not limited to slice normal to a Cartesian axis.

# SET PLANE

This command brings up the dialog of Fig. [12](#page-37-0) to set the plane for the plot. Set the normal axis with the radio buttons at the top. For example, for a choice of  $z$  the plot will be created in the x-y plane. You can use the slider bar to set the position along the normal axis or type a value in the box. The range of the slider bar is automatically set to the limits of the solution volume along the normal axis. The field group at the bottom-left determines the plot range in the normal plane. The default settings are the limits of the solution volume. Note that plane plots are constructed to fill the maximum area. They do not preserve scaling in the normal plane. The final command group at the bottom-right control an optional rotation of the plot plane. The radio buttons set the pivot axis, the quantity Rotate is the rotation angle in degrees and *Position* is the pivot position along the direction normal to the pivot axis.

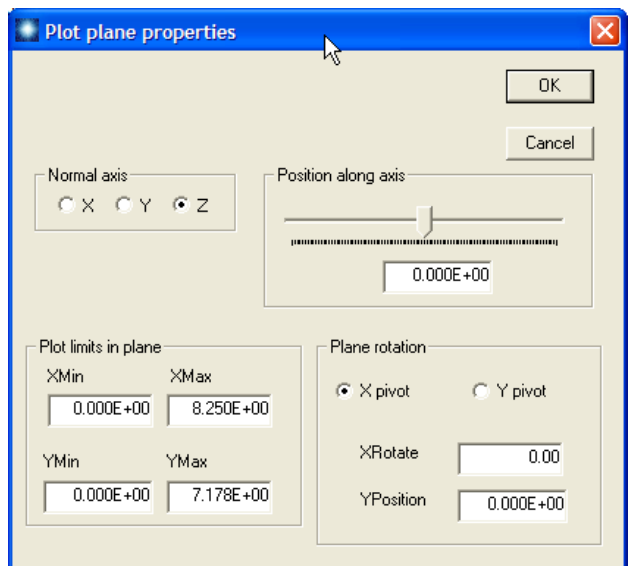

<span id="page-37-0"></span>Figure 12: Set plane dialog.

The following commands are in the *Plot control* popup menu:

### PLOT STYLE

This command brings up the dialog of Fig. [13](#page-38-0) to set the plot style. As an example, Fig. [11](#page-36-0) shows the Filled contours 3D plot style. The numbers at the bottom give the resolution of the mesh used to create the plot. Higher values give more detail but require longer regenerate times. The default is a  $100 \times 100$  mesh.

### PLOT QUANTITY

Set the quantity to be plotted. the choice depends on the current configuration file. Chapter [7](#page-30-0) reviews options for calculated quantities in a solution for RF electric fields. The file rfe3view standard.cfg defines the amplitude (peak value in time) of the quasi-static potential  $\phi_{amp}$ , the amplitudes of the total electric field  $(|\mathbf{E}|_{amp})$ , the conductive current  $(|\mathbf{J}_c|_{amp})$ and displacement current  $(|J_d|_{amp})$ , the time-averaged power density  $(p)$ , the relative dielectric constant  $(\epsilon_r)$  and the electrical conductivity  $(\sigma)$ 

#### PLOT LIMITS

Set limits for the plotted quantity. When *Autoscale* is active, **RFE3View** automatically sets limits based on the range of values in the solution file.

### ROTATE PLOT

This command is active only for the Filled contours 3D and Gradient plot 3D styles. You can rotate the plot in  $90^{\circ}$  increments for the best view.

The following command is used to changed the reference phase for displays:

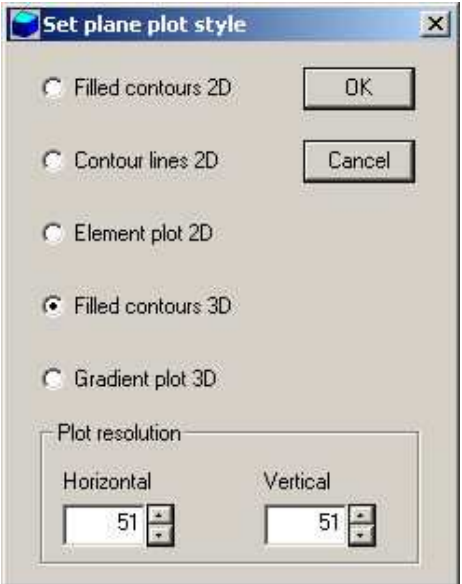

<span id="page-38-0"></span>Figure 13: Plot style dialog.

# REFERENCE PHASE

Enter the reference phase in degrees

The commands of the Export plot menu are used to generate hardcopy or to create plot files.

# DEFAULT PRINTER

With this command, a **RFE3View** plot can be ported to any installed Windows printer (including network printers, postscript drivers, PDF drivers...). You can generate colored plots if you have a color printer. Note that the current screen plot is sent to the default Windows printer. If necessary, change the default using the Settings command of Windows before issuing the command.

# PLOT FILE (EPS) PLOT FILE (BMP) PLOT FILE (PNG)

Use this command to make a plot file of the current screen plot in either encapsulated PostScript, Windows bitmap or portable network graphics formats. Supply a file prefix in the dialog box. The plot file will be created in the current directory with a name FPREFIX.EPS, FPREFIX.BMP or FPREFIX.PNG.

# COPY TO CLIPBOARD

The current plot is copied to the clipboard in Windows Metafile format. You can then paste the image into graphics software.

# 9 RFE3View – numerical analysis

The commands of the Analysis popup menu are used to determine numerical values for the solution. In the interactive mode, the menu is active only when a data file is open.

# 9.1 Automatic analyses operations

# POINT CALCULATION

The command brings up a dialog where you enter the x,  $y$  and z coordinates of any point in the solution space. In contrast to the Point calculation command of the Slice plots menu, the point is not limited to a slice plane. When you click *OK*, **REF3View** displays an information box and also writes the results to the data file in the following format:

```
--- Point Field Analysis ---
Position: [ 0.0000E+00, 0.0000E+00, 0.0000E+00]
Region number: 2
PhiAmp: 1.028953E+02
MagEAmp: 4.181282E+06
MagJrAmp: 0.000000E+00
MagJdAmp: 2.773703E-01
PDensAvg: 0.000000E+00
EpsiR: 2.710000E+00
Sigma: 0.000000E+00
```
The set of values depends on the quantities defined in the INTERPOLATION section of the currently-loaded configuration file.

# LINE SCAN

In the Analysis menu, scans may be performed along arbitrary straight lines between any two points in the solution volume. When you click the Line scan command a dialog appears in which you can specify the start and end points. Enter values in units set by  $DUnit$ . In other words, if you used dimensions of cm in MetaMesh and the RFE3 script contains the command  $DUnit = 100.0$ , then enter the dimensions in cm. In the interactive mode, **REF3View** creates a screen plot of a selected quantity determined by the Set scan quantity command. Features of the scan plot environment are discussed in Sect. [10.3.](#page-52-0) The following is an example of a listing.

```
------- Field scan between points -------
  XStart: 0.0000E+00 YStart: 0.0000E+00 ZStart: 0.0000E+00
    XEnd: 5.0000E+00 YEnd: 0.0000E+00 ZEnd: 0.0000E+00
X Y Z NReg PhiAmp
0.000000E+00 0.000000E+00 0.000000E+00 2 1.028953E+02
3.333333E-02 0.000000E+00 0.000000E+00 2 2.454171E+03
6.666667E-02 0.000000E+00 0.000000E+00 2 4.973895E+03
1.000000E-01 0.000000E+00 0.000000E+00 2 7.509723E+03
  ...
      MagEAmp MagJrAmp MagJdAmp PDensAvg
       4.181282E+06 0.000000E+00 2.773703E-01 0.000000E+00
       4.183350E+06 0.000000E+00 2.775075E-01 0.000000E+00
       4.190152E+06 0.000000E+00 2.779587E-01 0.000000E+00
       4.201749E+06 0.000000E+00 2.787280E-01 0.000000E+00
          ...
```
#### VOLUME INTEGRALS

In response to the command, RFE3View performs volume integrals of quantities defined in the VOLUME section of the configuration file over all elements of the mesh. The calculations are intensive, so there may be a delay for large meshes. RFE3View records results to the data file in the following form:

```
---------- Volume Integrals ----------
  Global volume: 6.299225E-04
  RegNo Region volume
  ========================
      1 1.670099E-04
      2 3.646254E-04
      3 6.002472E-05
      4 1.279744E-05
      5 1.273257E-05
      6 1.273257E-05
Quantity: FEnergy
  Global value: 5.047845E-02
  RegNo Region volume
  ========================
      2 3.990090E-02
      3 1.057755E-02
Quantity: Power
  Global value: 3.503341E+01
  RegNo Region volume
  ========================
      3 3.503341E+01
```
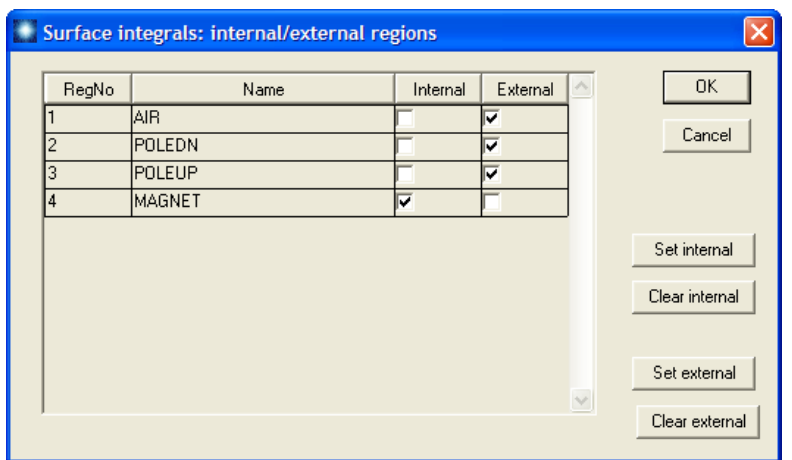

<span id="page-41-0"></span>Figure 14: Dialog to pick the region set for surface integrals.

#### SURFACE INTEGRALS

In response to this command, **REF3View** takes integrals of defined quantities over the selected region surfaces. The program displays the dialog of Fig. [14](#page-41-0) which includes a row for each region along with the name assigned in MetaMesh and forwarded by RFE3. Activate the check boxes in the Internal column to specify the regions to include in the set. The default is to include the full exterior surface of the region set  $(i.e.,$  all remaining regions are *External*). Use the check boxes to specify External regions. For example, to take a surface integral over the boundary between Regions 2 and 5, set Region 2 as Internal and Region 5 as External. The calculated quantities are defined in the SURFACE section of the configuration file. Note that there are no surface quantities defined in  ${\tt rf}$  existendard.cfg. Use the RF current command to find the total conductive and displacement current from a region set.

#### MATRIX FILE

This command controls a feature that is useful if you want to write your own analysis routines or port results to mathematical software. In response to the command, RFE3View performs interpolations over a specified box region on a regular grid of values. It is much easier to use results in this form than to deal with the conformal mesh directly. The command calls up the dialog of Fig. [15.](#page-42-0) Specify the dimensions of the box along each axis (in units set by  $DUnit$ ) and the number of calculation intervals. To illustrate, calculations are performed at positions with  $x$  coordinates given by

$$
x = x_{min} + \frac{n(x_{max} - x_{min})}{n_x},
$$
\n(38)

where  $n = 0, 1, 2, ..., n_x$ . For example, if you set  $x_{min} = 0.5$ ,  $x_{max} = 1.5$  and  $n_x = 10$ , the calculations are performed at points with  $x = 0.5, 0.6, ..., 1.4, 1.5$ . Quantities are listed in the order that they appear in the INTERPOLATION section of the configuration file, up to a maximum of NRecord values. Change the order of quantities or NRecord to limit the entries. The format of the matrix file is described in Chap. [13.](#page-72-0)

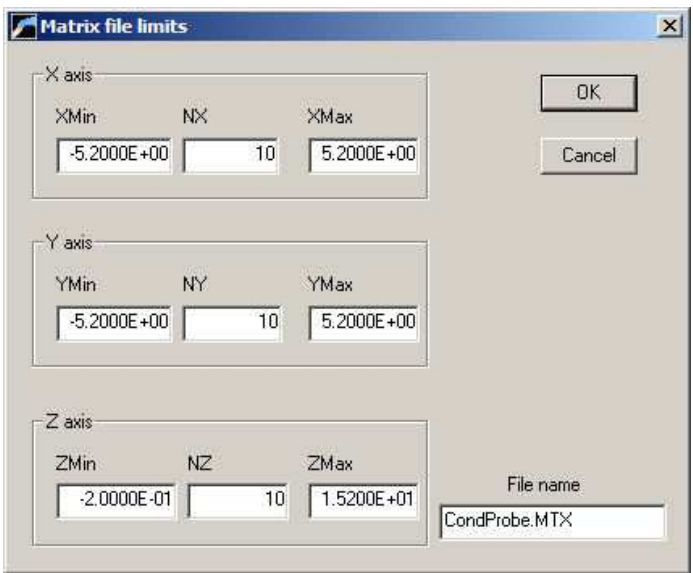

<span id="page-42-0"></span>Figure 15: Create matrix file dialog.

# RF POINT

This is the first of a set of three commands included for analysis of complex-number solutions. As in the simple point command, define a position in the dialog. The main difference is that RFE3View writes values for both the amplitude and phase of the potential and components of the electric field, conductive current density and displacement current density. The format is Amplitude [Phase], where the phase is in degrees. The output is displayed in a message box and written to a data file (if open) in the following format:

```
--- RF Point Analysis ---
Position: [ 1.8626E-07, -2.0000E-01, 2.0000E+00]
Region number: 2
EpsilonR: 0.0000E+00
Sigma: 4.4250E-05 (S/m)
Phi: 5.9634E-01 [ 26.55] (V)
Ex: 3.9308E-06 [ 122.01] (V/m)
Ey: 4.7883E-06 [ -44.12] (V/m)
Ez: 5.9634E+01 [ 26.55] (V/m)
Jrx: 1.7394E-10 [ 122.01] (A/m2)
Jry: 2.1188E-10 [ -44.12] (A/m2)
Jrz: 2.6388E-03 [ 26.55] (A/m2)
Jdx: 0.0000E+00 [-147.99] (A/m2)
Jdy: 0.0000E+00 [ 45.88] (A/m2)
Jdz: 0.0000E+00 [ 116.55] (A/m2)
```
### RF SCAN

The command operate in the same way as the *Line scan* command except that field quantities are written in Amplitude [Phase] format. In the interactive mode, the output is written to a data file but not displayed on the screen. The data listing includes the listed quantities are

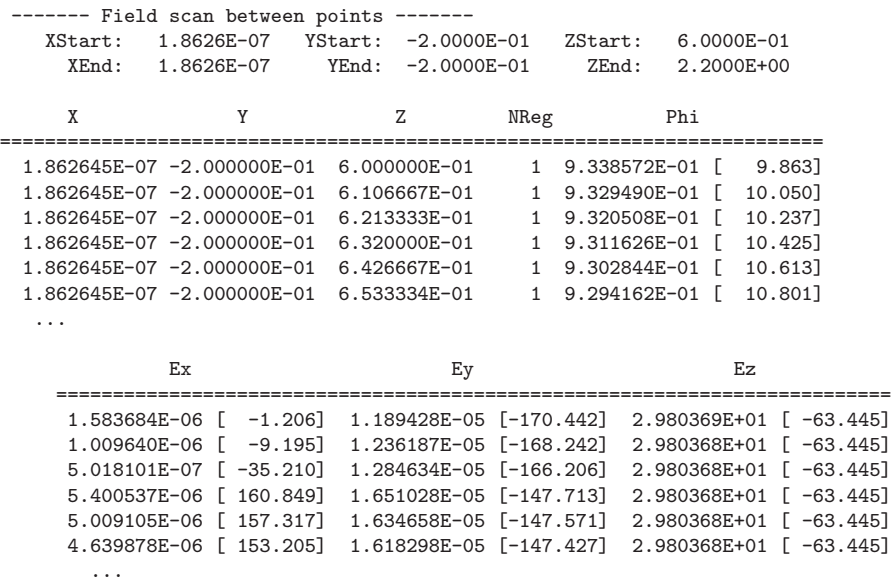

#### RFCURRENT

This command performs a sum over facets between a selected set of internal and external regions to determine the current. RFE3View takes a vector sum of differential currents to find the amplitude and phase of the conductive, displacement and total currents. As with the Surface integral command, specify the internal and external regions in the dialog of Fig. [14.](#page-41-0) In the interactive mode, results are reported in a message box. Information is also written to a data file if open.

```
---------- RF Surface Integrals ----------
Region status
RegNo Status Name
===================================
   1 External GROUNDSHIELD
   2 External DIELECTRIC
   3 External COATINGS
   4 Internal WIRE1
   5 External WIRE2
   6 External WIRE3
Surface area of region set (m2): 2.053691E-03
Conductive current
  ICond(Real): 8.768053E-05 (A) ICond(Imag): -7.409918E-04 (A)
   ICond(Mag): 7.461613E-04 (A) ICond(Phase): -83.252 (deg)
Displacement current
  IDisp(Real): 6.144322E-04 (A) IDisp(Imag): 7.270490E-05 (A)
   IDisp(Mag): 6.187188E-04 (A) IDisp(Phase): 6.748 (deg)
Total current
   ITot(Real): 7.021127E-04 (A) ITot(Imag): -6.682869E-04 (A)
    ITot(Mag): 9.693140E-04 (A) ITot(Phase): -43.586 (deg)
```
# RFMATRIX FILE

This command is similar to the Matrix file command. The difference is that program records native quantities of the RF solution that could be useful for your own analysis programs. Each data line includes the real and imaginary parts of the potential  $\phi$  and field components  $E_x$ ,  $E_y$ and  $E_z$ .

### SCAN QUANTITY

With this command you can pick the quantity that will be displayed in screen and exported plots of line scans. Pick the quantity from the list box and click OK. The listed quantities depend on the entries in the INTERPOLATION section of the configuration file. This setting has no effect on the data file listing.

### SET NUMBER OF SCAN POINTS

This command sets the number of line scan points in the screen plot and data file listing. The default value is 150 and the maximum number is 500.

### LSQ/LINEAR INTERPOLATION

Set the interpolation method for analysis and plots. The default is a second-order least-squaresfit procedure that uses data collected from nearby elements. Under the Linear option, only node values from the target element are included. This option is useful in tight spaces near material boundaries.

### REFERENCE PHASE

Use this command to set the reference phase for field calculations and plots. Enter the value in degrees. The command has an effect only when the configuration file RFE3VIEW REFERENCE.CFG has been loaded.

# 9.2 RFE3View analysis scripts

RFE3View scripts are useful for automating complex or repetitive analysis procedures. For example, you may want to compare a line scan of values between two points in a set of similar solutions. In the interactive mode, it would be necessary to type in the same coordinates for each scan. An analysis script can load each solution file, perform the scan and record all information in a single data file. In the RFE3View main menu, the following commands in the File popup menu (Sect. [8.1\)](#page-33-0) apply to analysis scripts.

### RUN SCRIPT

Pick and run a script file with a name of the form **FPREFIX**. SCR. The script can operate on the currently-loaded solution file or load a different file. The last solution file loaded by the script becomes the current file for plots and interactive analysis.

### CREATE SCRIPT

Use this command to create an analysis script using the internal program editor.

# EDIT SCRIPT

Use this command to change an existing script with the internal program editor.

RFE3View may be called as a command line task. The calling syntax is

[progpath\]RFE3VIEW [scriptpath\]SPREFIX

where the script has the file name SPREFIX. SCR. You should supply the full path [scriptpath] if the script is not in the current directory.

Command line operation opens several possibilities.

- RFE3View runs quickly and silently in the background when launched from the Command Prompt in a terminal window. To minimize typing, open the terminal in the working directory. Use the DOS CHDIR command to change directories.
- The program may be called by DOS batch files with commands of the form

START /w [progpath]\RFE3VIEW [scriptpath\]SPREFIX START [progpath]\RFE3VIEW [scriptpath\]SPREFIX

Use batch files to organize calculations that run autonomously. The option  $/\mathbf{w}$  in the first example signals that the batch file waits for completion of the program to continue. This form is useful if data from **RFE3View** is required for the next operation. Omit the option if you want to launch several instances of RFE3View to take advantage of a multiple-core machine. Use the CHDIR command to set the working directory.

• Run RFE3View as a subtask from your own compiled or interpreted programs. One application is to integrate finite element solutions and analysis into an optimization loop.

# 9.3 Script commands

Entries on a command line may be separated by the following set of delimiters: space, tab, equal sign [=], colon [:], left parenthesis [(] or right parenthesis [)]. Each command listed below is shown in symbolic form along with an example of how they might appear in a script.

# INPUT [datapath\] FileName

# INPUT = E:\FEData\AprilRuns\HVCross.ROU

Close the currently-opened solution file and load a solution file from the current directory. If [datapath] is not specified, the solution file must be in the working directory.

# OUTPUT [datapath\] FileName OUTPUT: WGUIDE1.DAT

Close the current data record file and open a new one. If a [datapath] is not specified, the file will be written in the working directory. A data file must be opened to use the following analysis commands.

# CONFIGURATION [datapath\] FileName  $CONFIGURATION = C:\PROGDIR\RFE3VIEW\_REFERENCES.CFG$

Load a new **RFE3View** configuration file to change the analysis characteristics. If a [datapath] is not specified, the configuration file must be available in the working directory. If this command does not appear, the program uses the current configuration or the one in force in the last run.

# POINT xp yp zp  $POINT = (0.00, 0.05, 4.67)$

Perform a point calculation and write values of the quantities defined in the INTERPOLATION section of the configuration file to the data record file. Enter coordinates in the units set by DUnit.

# SCAN xp1 yp1 zp1 xp2 yp2 zp2

**LINE = (0.00, 0.00, 15.00) (12.00, 0.00, 15.00)** Perform (NScan + 1) calculations along a line in space. At each point, write the first NRecord quantities defined in the INTERPOLATION section of the configuration file to the data record file. Enter coordinates in units set by  $DUnit$ .

# **GENSCAN**

Perform any number of calculations along an arbitrary path in space. At each point, write the first NRecord quantities defined in the INTERPOLATION section of the configuration file to the data record file. The command must be part of a structure with the following form:

```
GENSCAN
  xp1 yp1 zp1
  xp2 yp2 zp2
  ...
  xpn ypn zpn
END
```
Each data line contains three real numbers separated by spaces to define a point in the solution volume. Enter coordinates in units set by DUnit.

# VOLUMEINT [NReg] VOLUMEINT VOLUMEINT 8

Perform a volume integral of quantities defined in the VOLUME section of the configuration file and write the results to the data record file. If a region number does not appear, the integral is taken over the full solution volume. Otherwise, the integral extends over elements with region number NReg. Volume integrals may take a long time, so use the region-number option if there are several regions that are not of interest.

# SURFACEINT Reg1 Reg2 ... RegN SURFACEINT 5 7 9 -12

Perform a surface integral of quantities defined in the SURFACE section of the configuration file and write the results to the data record file. Positive integer values correspond to Internal regions and negative to External regions. With no specification, all regions that are not Internal are taken as *External*. The integral is taken over the surface facets between any *Internal* and External elements. The command may include any number of regions. The regions in the Internal set may or may not be contiguous. Note that **RFE3View** does not include facets on the boundary of the solution volume in surface integrals.

# MATRIX FName XMin XMax Nx YMin YMax Ny ZMin ZMax Nz MATRIX WGUIDE.MAT 1.00 1.00 10.00 2.00 2.00 12.00

Write values calculated at an array of location to a data file in text format. The file is named FileName and is created in the current directory. The real-number values  $x_{min}$  and  $x_{max}$  are the limits of the listing volume along the x direction. The parameter  $N_x$  is an integer. Listings are made at  $(N_x + 1)$  evenly spaced positions along x. The program lists the first NRecord quantities defined in the INTERPOLATION section of the configuration file.

### RFPOINT xp yp zp  $RFPOINT = (0.00, 0.05, 4.67)$

The command functions like *Point* command. The program records values of  $\phi$ ,  $E_x$ ,  $E_y$  and  $E_z$ at the point in amplitude/phase format. The phase is given in degrees.

# RFSCAN xp1 yp1 zp1 xp2 yp2 zp2 RFSCAN = (0.00, 0.00, 15.00) (12.00, 0.00, 15.00)

The function is similar to the *Scan* command. The program records values of  $\phi$ ,  $E_x$ ,  $E_y$  and  $E<sub>z</sub>$  at the point in amplitude/phase format. The phase is given in degrees.

# RFCURRENT Reg1 Reg2 ... RegN RFCURRENT 2 3 -1 -4

This command is similar to that of the *SurfaceInt* command. **RFE3View** sums complex quantities to find the total conductive and displacement currents through surfaces between the internal and external region set and records the result in amplitude/phase format.

# RFMATRIX FName XMin XMax Nx YMin YMax Ny ZMin ZMax Nz RFMATRIX Therm.MTX 1.0 1.0 10 10.0 2.0 10 2.0 12.0 20

The function is similar to the *Matrix* command. The difference is that **RFE3View** records values of  $\phi$ ,  $E_x$ ,  $E_y$  and  $E_z$  in real/complex format.

### NSCAN NScan  $NSCAN = 100$

Set the number of intervals for line scans. The default is  $NScan = 150$  and the maximum value is  $NScan = 500$ .

# INTERPOLATION [LSQ,Linear]  $INTERPOLATION = Linear$

Set the interpolation type to a multi-element least-squares fit or a single-element linear fit.

# ENDFILE

Terminate the analysis

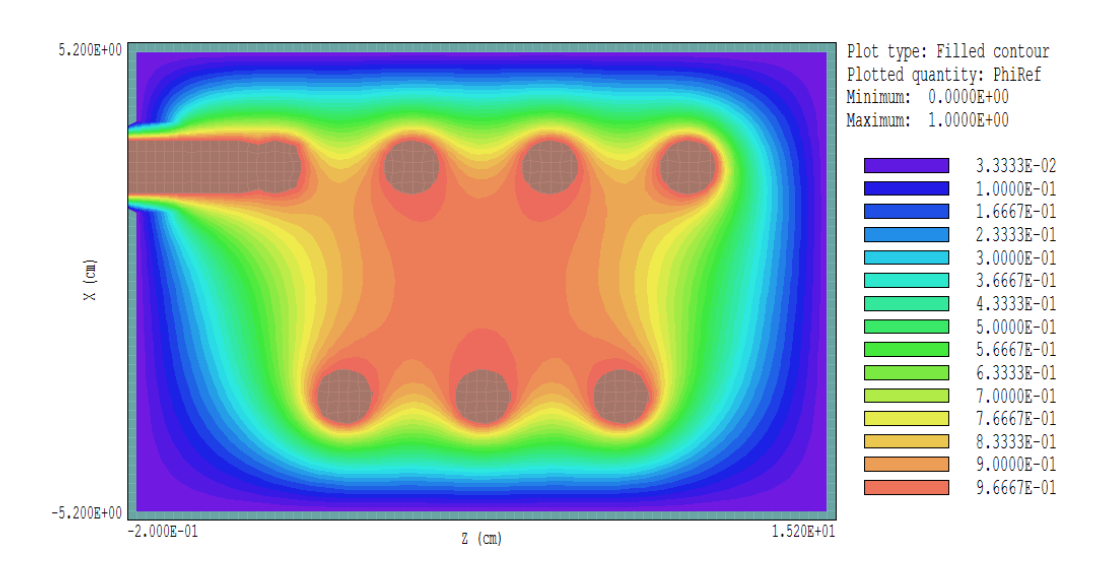

Figure 16: Slice plot – filled contour style.

# <span id="page-49-0"></span>10 RFE3View – slice plots

# 10.1 Setting the slice view

Slice plots are two-dimensional plots that show the variation of quantities over a plane normal to one of the Cartesian axes. In contrast to plane plots, slice plots are based on the structure of the mesh projected to a slice plane. This structure may be quite complex for a conformal mesh; therefore, slice plots require more computational effort. To facilitate the process, slices are constructed at discrete locations along the normal axis corresponding roughly to the planes of the foundation mesh. The precise rendering of mesh information enables point-and-click analysis operations (point calculation, line scan, ...) in the slice.

The Change view popup menu contains commands to set the slice plane and to adjust the dimensions of the plot.

# SET SLICE PLANE PROPERTIES

This command calls up the same dialog as the *Set plane* command in the plane plot menu (Fig. [12\)](#page-37-0). You can change the normal axis, change the position along the normal axis, and set plot limits in the normal plane.

SLICE NORMAL TO X SLICE NORMAL TO Y SLICE NORMAL TO Z

Quick commands to change the normal axis.

# JUMP FORWARD STEP FORWARD STEP BACKWARD JUMP BACKWARD

Move along the slice axis by small or large steps. The small step is approximately one layer of the foundation mesh and the large step is 5 layers. The term forward implies motion toward higher indices of the normal axis. The slider bar in the orientation area to the right of the plot (Fig. [16\)](#page-49-0) shows the current location.

# ZOOM WINDOW

As an alternative to the entries in the *Set slice plane* dialog, you can interactively change plot limits in the normal plane using the mouse. Choose the command and move the mouse pointer into the plot area. The status bar enters coordinate mode. It shows the current mouse position in the plot. Use the left button to pick one corner and then move the mouse to create a view box. Click the left button again, and the plot regenerates. On any coordinate operation, press the F1 key if want to enter values from the keyboard. Note that the normal plane box in the orientation area to the right of the plot (Fig. [16\)](#page-49-0) shows the dimensions of the slice plane and the outline of the current zoomed view.

### ZOOM IN

Enlarge the plot about the current view center.

### EXPAND VIEW

Expand the plot about the current view center.

### GLOBAL VIEW

Enlarge the plot boundaries to show the entire normal plane.

### **PAN**

When the plot is zoomed, you can use this operation to shift the current view center. Use the mouse to define relative start and end points for the shift.

# 10.2 Setting slice plot properties

The commands in the *Plot control* popup menu are used to set the plot style and mouse options.

# SET SLICE PLOT STYLE

This command brings up the dialog of Fig. [17.](#page-51-0) The Region plot style is a cross-section view of the mesh element divisions color-coded by region. In contrast to the logical plane plot of MetaMesh, RFE3View attempts to resolve the exact mesh structure in the plane. The Filled contour and Contour plot styles shows lines of constant value of the current plot quantity. The Element plot style shows elements in the slice color-coded according to a variety of computed

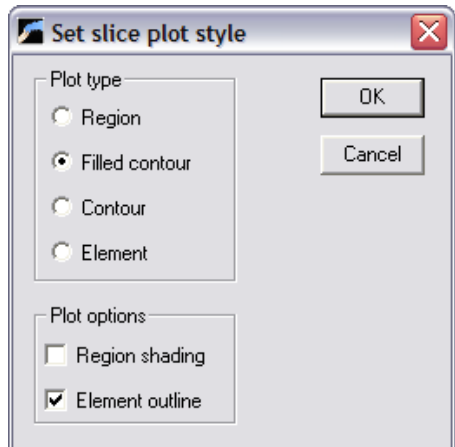

<span id="page-51-0"></span>Figure 17: Slice plot style dialog.

quantities. The Region shading option at the bottom adds light background colors to show the boundaries between different dielectric or conductive regions in contour line plots. . Only electrodes are colored when region shading is inactive. When Element outline is active the boundaries of elements are added in fixed-potential regions. The Region shading options at the bottom adds light background colors to show the boundaries between different dielectric or conductive regions. Only electrodes are colored when region shading is inactive. When *Element* outline is active the boundaries of elements are added in fixed-potential regions.

# PLOT QUANTITY

Use this command to set the quantity for color-coding in Filled contour and Element plots and line values in Contour plots. The choices depend on entries in the currently-loaded configuration file.

# PLOT LIMITS

In the Autoscale mode, **RFE3View** chooses defaults for the minimum and maximum values for colors and contours based on the range of values of the current plot quantity in the current slice. Deactivate *Autoscale* to set the values manually. The manual mode is useful for comparing field distributions between different slices.

# RESET PLOTS TO DEFAULT

Return to the default view that applied when the solution was loaded

# TOGGLE GRID

A set of dashed grid lines can be superimposed on slice plots. RFE3View automatically chooses intervals and positions so that the lines occur at convenient values along the horizontal and vertical directions (for example, 0.01 rather than 0.01153). Listings of the grid intervals are included in the axis labels. Grids corresponding to the normal plane axes are plotted as solid lines.

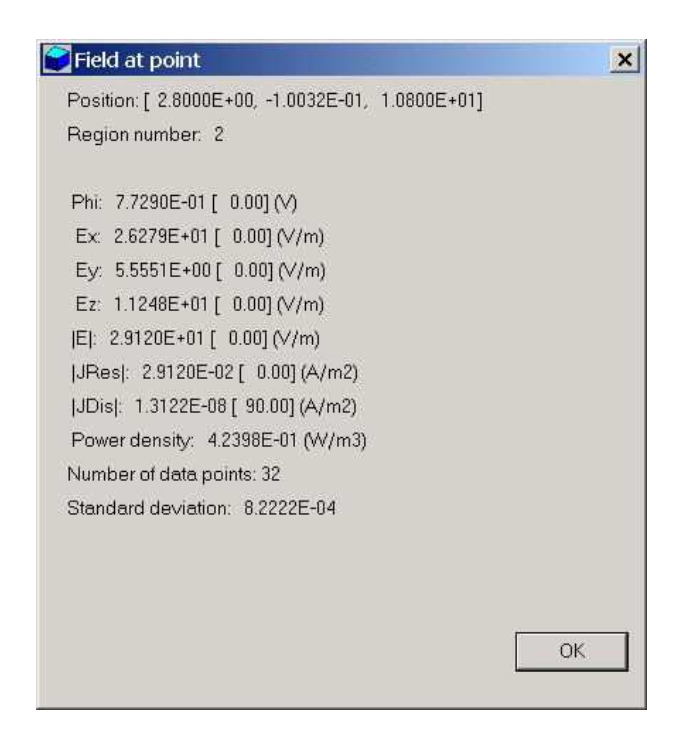

Figure 18: Information display point calculation

# <span id="page-52-1"></span>GRID INTERVALS

This command brings up a dialog to set intervals for grid lines in the horizontal and vertical directions. Deactivate the  $AutoGrid$  box and enter real numbers in the boxes. The values should be specified in the length units set by the  $DUnit$  parameter.

# NUMBER OF CONTOUR LINES

Change the number of lines for Filled contour and Contour plots.

# TOGGLE SNAP MODE

Mouse coordinates for commands such as Zoom window, Pan, and Scan in slice may be entered in two modes. In the normal mode, the returned position corresponds to the mouse position on the screen. In the snap mode, the program picks a point at an even interval close to the mouse position. The returned point depends on the value of the parameter DSnap. For example if  $DSnap = 0.1$  and the mouse is at position  $(6.2345, 5.6113)$ , the returned position is  $(6.2000, -1.6113)$ 5.6000). The status bar displays the actual or snapped position of the mouse.

# SNAP DISTANCE

Change the value of DSnap from the default value determined by the program.

# <span id="page-52-0"></span>10.3 Analyses in a slice

You can determine field values at points and along scan lines with the commands of the Analysis popup menu.

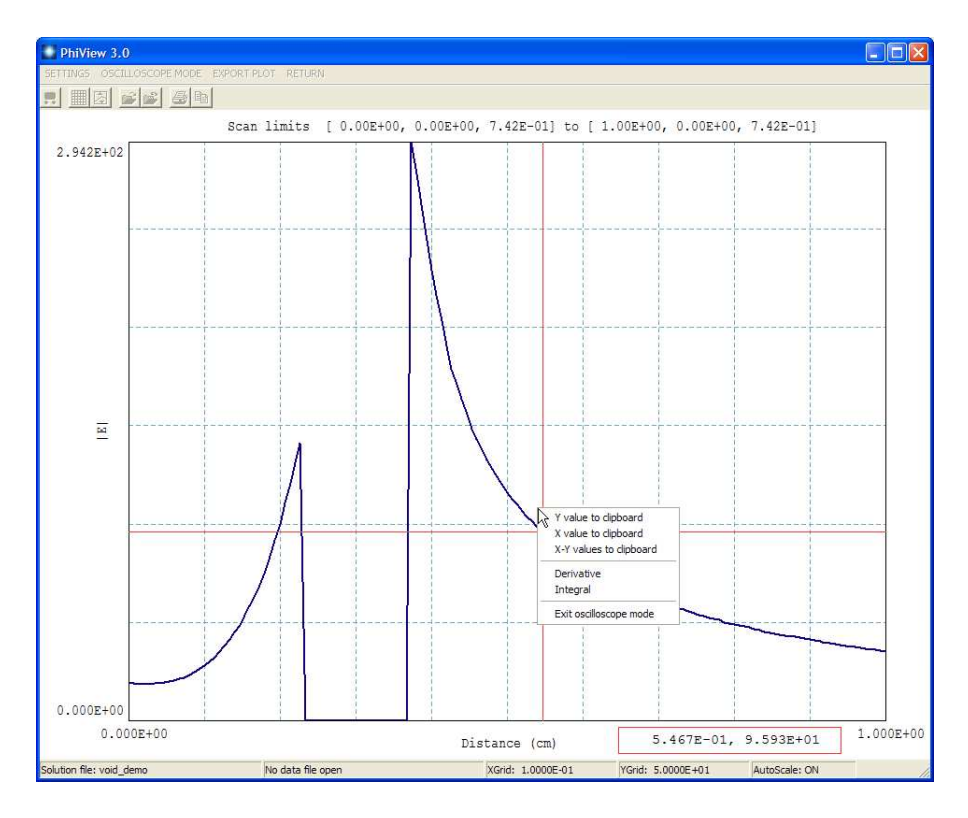

<span id="page-53-0"></span>Figure 19: Scan plot display.

### POINT CALCULATION

This command is useful to make quick checks of fields in the solution volume. After you click the Point calculation command, move the mouse into the plot area. The mouse pointer changes to a cross-hair pattern and the status bar enters coordinate mode. Click the left button to specify a point or press the  $F1$  key to enter the coordinates from the keyboard. Note that mouse coordinates will shift between discrete values if snap mode is active. RFE3View calculates potential and field values at the point in the normal plane given by the coordinates. Figure [18](#page-52-1) shows the information display. RFE3View calculates the quantities defined in the INTERPOLATION section of the current configuration file.

# LINE SCAN

Line scans are one of the most useful **RFE3View** capabilities. After clicking on the command, supply two points with the mouse to define a scan line (or press the  $F1$  key to enter coordinates manually). The snap mode is useful in this application (for example, you may want the scan to extend from 0.000 to 5.000 rather than 0.067 to 4.985.) The program computes a series of values of field quantities in the normal plane at equal intervals along the line. Complete information is recorded if a data file is open. The program also makes a screen plot of the currently-selected quantity versus distance along the scan and activates the Scan plot display (Fig. [19\)](#page-53-0). RFE3View adds fiducial lines to the plot using intelligent grid selection. This means that the plot is adjusted to fill the screen and grids are drawn at useful intervals  $(i.e.,$ 0.05 or 2.00).

### SET SCAN QUANTITY

With this command you can pick the quantity that will be displayed in screen and exported plots of line scans. Pick the quantity from the list box and click OK. The listed quantities depend on the entries in the INTERPOLATION section of the configuration file. This setting has no effect on the data file listing which includes up to NRecord field quantities.

### SET NUMBER OF SCAN POINTS

This command sets the number of line scan points in the screen plot and data file listing. The default value is 150 and the maximum number is 500.

### RF POINT

The command functions in the same way as the *Point calculation* command. The quantities listed in the message box and data file are  $\phi$ ,  $E_x$ ,  $E_y$  and  $E_z$  in amplitude/phase format.

RF SCAN The command operation is the same as the Line scan command. RFE3View lists the quantities  $\phi$ ,  $E_x$ ,  $E_y$  and  $E_z$  in amplitude/phase format in the data file. The program does not open the scan menu.

# 10.4 Scan menu

As shown in Fig. [19,](#page-53-0) the current scan quantity is plotted as a function of distance from the start point. The coordinates of the start and end points are listed above the graph. Coordinates are plotted in units set by the  $DUnit$  parameter. In the default mode,  $RFE3View$  sets limits so that the plot fills the screen. The program includes grid lines at even intervals. The status bar at the bottom lists the solution file, the data file (if open) and the grid intervals. The Export plot menu includes that standard set of commands described in the previous chapter. The *Settings* menu contains the following commands.

### SYMBOL DISPLAY

Toggle the plot display to either a thick line or a set of symbols at calculated points connected by a thin line.

### VERTICAL LIMITS

Override automatic selection and set vertical limits for the current quantity. To set manual limits, uncheck the *AutoScale* box and enter real-numbers values for the lower and upper limits of the plotted quantity. Check the Autoscale box to return to the default mode.

# TOGGLE GRID

Suppress or activate the display of grid lines.

### GRID INTERVALS

Override automatic selection of grid intervals. To set values for the horizontal and vertical

grid intervals, uncheck the  $AutoGrid$  box and enter real-number values. For the horizontal direction, enter the interval in length units set by the *DUnit* parameter. Check the *Autogrid* box to return to the default mode.

#### OPEN DATA FILE

In the oscilloscope mode, you can record a variety of numerical values for the scan. The information will be written to a data file if already opened. Use this command to open a new data file.

### CLOSE DATA FILE

Close the current data file. This command should be invoked before attempting to use the file in another program.

### OSCILLOSCOPE MODE

In response to this command, the scan plot becomes interactive with many of the features of a digital oscilloscope. The commands and tools of the Scan plot menu are deactivated and RFE3View displays the red cross-hair lines shown in Fig. [19.](#page-53-0) Values of the distance and plot quantity at the cross-hair intersection are displayed in the red box below the plot. The intersection point follows the mouse when the cursor is inside the plot area. Note that the intersection moves discontinuously between the data points. To check points at the end of the interval, move the mouse slowly toward the left or right-hand boundaries.

If a data file is open, RFE3View records values at the current intersection point when you click the left mouse button:

```
Scan point calculation
    Distance: 9.506666E-01 (cm)
    Phi: 0.384693E+04
```
Clicking the right button activates the pop-up menu shown in Fig. [19.](#page-53-0) The menu contains the following commands:

### Y VALUE TO CLIPBOARD

Copy the value of the plotted quantity at the cross-hair intersection to the Windows clipboard. You can then past the number into a text document, spreadsheet or calculator program.

### X VALUE TO CLIPBOARD

Copy the value of the distance (in units set by  $DUnit$ ) at the cross-hair intersection to Windows clipboard.

#### XY VALUES TO CLIPBOARD

Copy the values of the distance and plotted quantity to the clipboard. The  $x$  value is on the first line and the y value on the second.

### **DERIVATIVE**

Calculate and record the numerical derivative at the intersection point. The dimensions are determined by the  $DUnit$  parameter. For example, if the scan quantity is potential in V and the distance is shown in centimeters, the derivative has units  $V/cm$ . RFE3View writes the value to the clipboard and also displays the results in a dialog. If a data file is open, the program makes a record like the following one:

```
Derivative
```
Location: 1.694667E+00 (cm) Phi/(cm): 3.654382E+05

# INTEGRAL

Calculate and record the definite integral of the plotted quantity from the start point of the scan to the cross-hair intersection point. The dimensions are determined by the DUnit parameter. For example, if the scan quantity is the electric field in  $V/cm$  and the distance is shown in centimeters, the integral has units  $(V/cm)$ -cm = V. **RFE3View** writes the value to the clipboard and also displays the results in a dialog. If a data file is open, the program makes a record like the following one:

```
Definite integral
```
Location: 1.908000E+00 (cm) Phi-(cm): 9.679801E+03

# EXIT OSCILLOSCOPE MODE

Activate commands and tools and return to the standard *Scan plot* mode. You can also press the *Esc* key to exit the oscilloscope mode.

# 10.5 Slice vector tools

Vector electric-field lines are defined only for reference mode displays (i.e, a snapshot of the field distribution at a specific). Therefore, the following commands function only under the configuration file rfe3view\_reference.cfg. In this case, RFE3View can display the direction of the vector quantities  $\mathbf{E}, \mathbf{J}_c$  and  $\mathbf{J}_d$  in slice plots. Figure [20](#page-57-0) shows the corresponding entries on the toolbar.

# E PROBE

This feature was inspired by the familiar Magnaprobe illustrated in Fig. [20.](#page-57-0) When you click on the tool and move the cursor into the slice-plot area, it changes to a semi-transparent probe that rotates about a pivot point to show the direction of the electric field or current density. The probe functions in all plot styles and may be combined with field-line traces and scatter plots. The status bar shows the coordinates and  $|E|$ ,  $|J_c|$  or  $|J_d|$  at the pivot point.

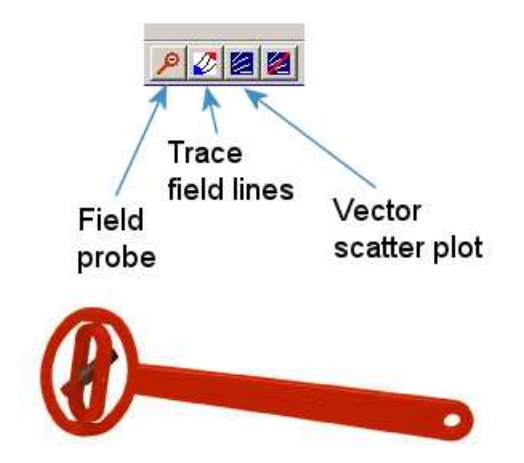

<span id="page-57-0"></span>Figure 20: Tools to display vector information in the slice plot menu.

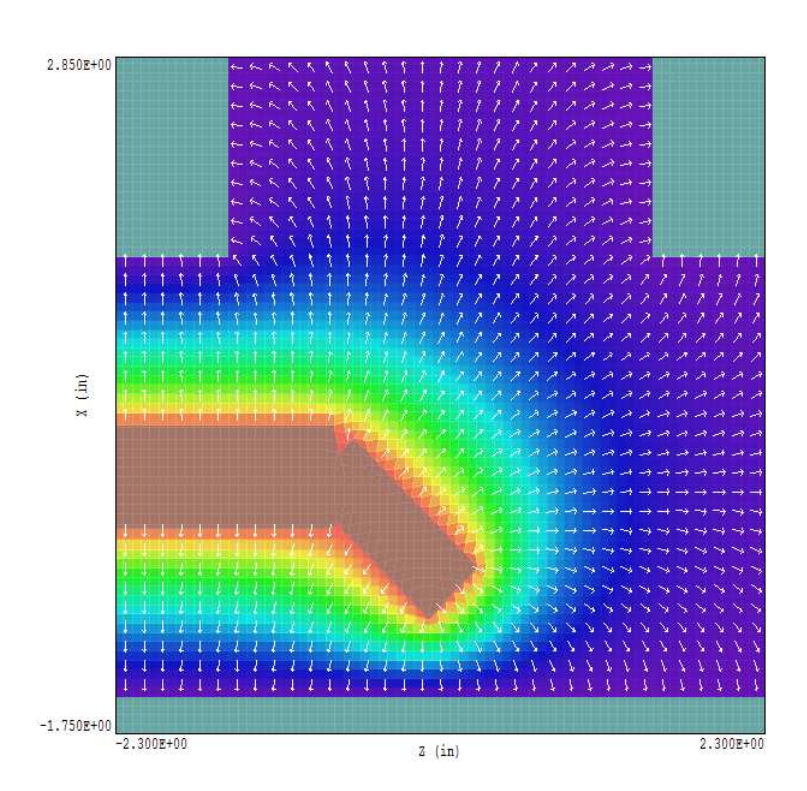

<span id="page-57-1"></span>Figure 21: Element plot with electric field vectors.

### FIELD LINES AT POINTS

Use this command to add lines of electric field or current density projected to the slice plane. The program enters coordinate entry mode when you click the command. Move the mouse to a point in the solution volume and click the left button. **RFE3View** calculates the threedimensional path of an electric field line that passes through the point and plots the projection in the slice plane. You can continue to add any number of lines. Click the right mouse button or press ECS to exit coordinate mode. The lines are not included in hardcopy or plot file exports and disappear if you change the slice view. Use a screen capture utility to record them. It is important to recognize the nature of the plots. The lines are three-dimensional curves projected to the slice plane. They may be difficult to interpret if the line does not lie close to the slice plane. For full three-dimensional field line plots, see the Field line plot file command in Chap. [11.](#page-59-0)

### VECTOR SCATTER PLOT

Superimpose a uniform distribution of vector arrows pointing in the direction of B and H in the slice plane (Fig. [21\)](#page-57-1). Arrows may be added to any of the plot types, including Region. They are included in hardcopy and plot file export. The arrows are preserved and adjusted if you change the slice view.

### REMOVE VECTORS

Use this command to turn off the vector scatter plot mode and to remove vector tool displays from the current plot.

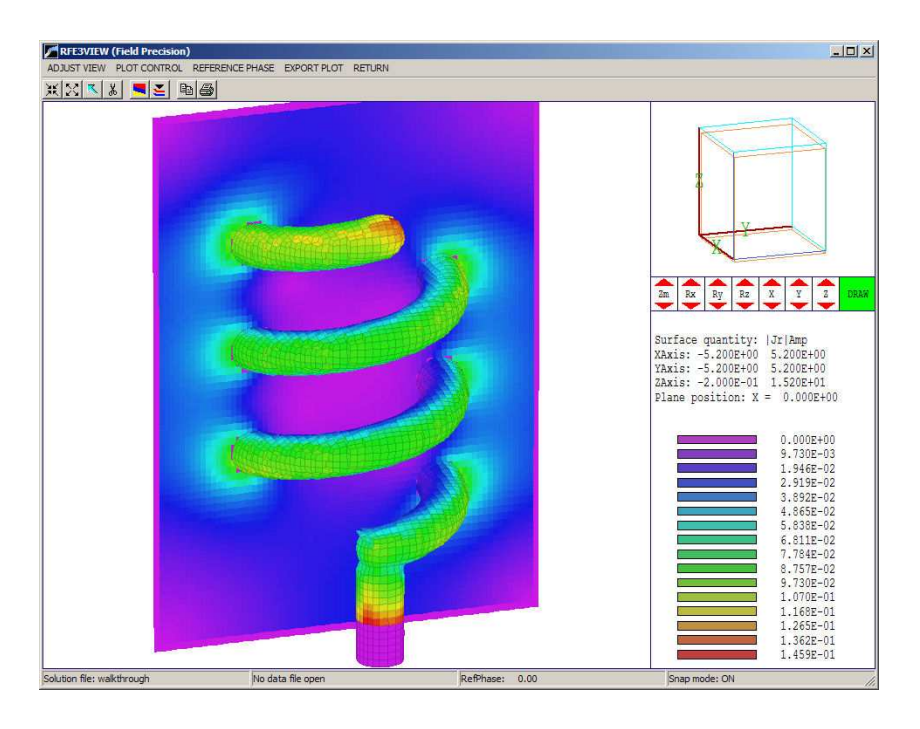

<span id="page-59-1"></span>Figure 22: Three-dimensional surface view of region boundaries with color coding by the magnitude of the real current density.

# <span id="page-59-0"></span>11 RFE3View – surface plots

Surface plots are three-dimensional views of the solution space (Fig. [22\)](#page-59-1). Three types of information can be displayed: 1) boundaries of regions color coded by region number and shaded with distance from the view, 2) region boundaries color coded by the values of computed quantities on the surface and 3) computed quantities in a slice plane normal to one of the Cartesian axes. Slice plane plots may be superimposed on either of the region boundary plot types. Surface plots are created from the conformal mesh and preserve true spatial scaling.

The method to control the three-dimensional display with the mouse is identical to that used in **MetaMesh**. Figure [23](#page-60-0) shows the active areas of the screen. The central zone  $(A)$  is used for zooming in (left button) and out (right button). Hold down the left mouse button in zones  $B, C, D$  and E to walk around the object. Hold down the right mouse button in zones  $B, C, D$  and E to move the viewpoint to the right, upward, to the left and downward. Note that changes are reflected in the orientation box in the upper-right portion of the screen. The plot is updated when you release the mouse button. You can control additional aspects of the three-dimensional view with the commands of the Adjust view popup menu.

You can control additional aspects of the three-dimensional view with the commands of the Adjust view popup menu.

### SET VIEW DIALOG

This command brings up a dialog (Fig. [24\)](#page-61-0) where you can set specific view angles, displacements and the distance to the viewpoint,  $DView$ . The parameter  $DView$  controls perspective. Set it

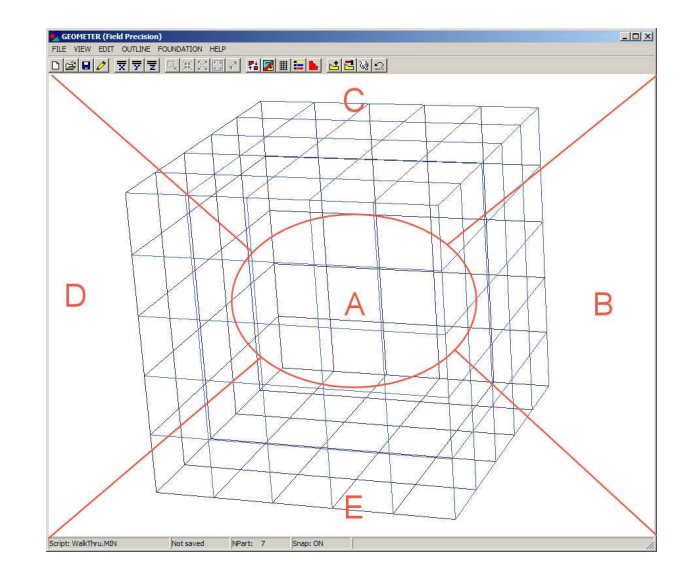

<span id="page-60-0"></span>Figure 23: Active areas for mouse control of the 3D view.

to a large value for an orthographic view. A value smaller than the dimensions of the system may result in an incoherent display.

### RESTORE DEFAULT VIEW

This command is useful if you loose your orientation after several rotations and translations. The view is returned to the default:  $\theta_x = -30^{\circ}$ ,  $\theta_y = 0^{\circ}$  and  $\theta_z = 45^{\circ}$  with the origin at the center.

# +X VIEW +Y VIEW

### +Z VIEW

Rotate to views from the  $+x$ ,  $+y$  or  $+z$  directions. Origin shifts are not affected

#### CENTER VIEW

Remove shifts by setting the origin to the center of the solution volume.

### ORTHOGONAL/PERSPECTIVE VIEW

By default, RFE3View includes perspective correction in surface plots. Click on this command to move the view point to infinity. Click the command a second time to restore the view point.

The commands of the Plot control popup menu control the appearance of the plot.

#### SURFACE PLOT CONTROL

This command brings up the dialog of Fig. [25.](#page-61-1) The group of commands on the left-hand side controls the plot style. A three-dimensional plot is constructed from color-coded facets. There are two types of facets: 1) element facets on the boundary of a region with color coding by region

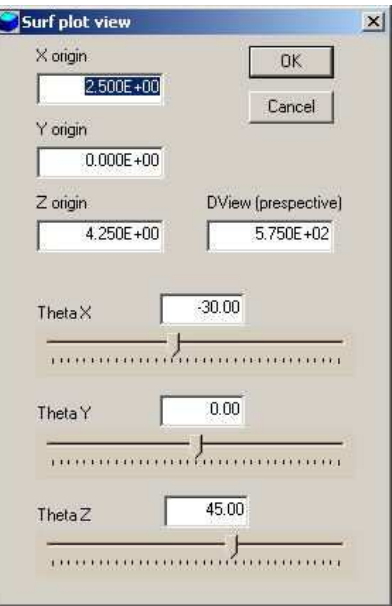

<span id="page-61-0"></span>Figure 24: Tool area to adjust the 3D view.

number or the selected computed quantity and 2) rectangular facets comprising a slice plane with color-coding by the values of the computed field quantity. Slice plane and region boundary information may be superimposed. The Surface plot style radio buttons control whether the facets of region boundaries are plotted as solid plates (hidden surface) or wireframe outlines. The Facet display check box determines whether the boundaries of region facets are plotted in the hidden-surface mode. (Note that the facets of the slice plane are always plotted as solids with no outline). **RFE3View** plots a reference grid along the boundaries of the solution volume when the Reference grid box is checked. The group of commands on the right-hand side controls the slice plane. The Include slice plot box determines whether a slice plot is included. The radio buttons determine the axis normal to the slice plane. You may move the plane along the chosen axis by entering values in the box or moving the slider.

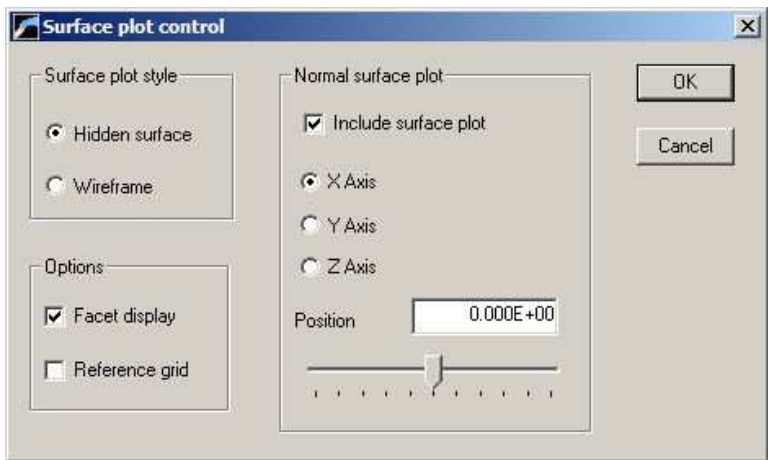

<span id="page-61-1"></span>Figure 25: Surface plot control dialog.

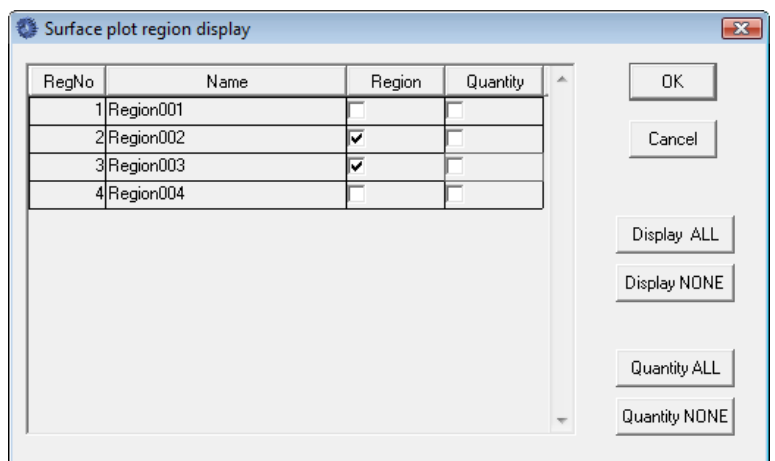

<span id="page-62-0"></span>Figure 26: Region display dialog.

# DISPLAYED REGIONS

The command brings up the dialog of Fig. [26](#page-62-0) where you can pick region boundaries to include in the plot. Depress a button in the Display column to activate a region. The buttons in the column marked  $|E|$  determine the presentation style for boundary facets. If the box is uncheck, RFE3View colors facets by region number. If one or more buttons are depressed in the  $|E|$  column, color code is by the computed field quantity. The information window shows the correspondence between color and the quantity. Note that the field quantity is always calculated at a point near the facet outside the chosen region. If the region is a fixed-potential electrode, the color coding gives the computed quantity at the surface in the adjacent vacuum/dielectric region. If a boundary separates two dielectric regions, the computed quantity may depend on which region is chosen for display.

# SET CUT PLANES

In a hidden surface plot, internal details may be obscured by surrounding parts or regions. This command brings up a dialog that allows you to adjust the displayed area along the  $x, y$  and  $z$  axes. RFE3View does not display facets that lie outside the limits. With this feature you can create cutaway views. The default is that cut limits are set equal to the dimensions of the solution volume so that all facets are included.

# SET SURFACE PLOT QUANTITY

Use this command to set the quantity for color-coding of facets on region boundaries or in the normal plane. Quantities defined in the INTERPOLATION section of the configuration file are available.

# SET PLOT LIMITS

By default the limits of the plotted quantity are automatically computed by **RFE3View**. With this command you can set limits manually. Facets where the computed quantity is outside the set range are plotted in gray. The feature is useful for emphasizing a certain range of values (*i.e.*, portions of an electrode surface where  $|E|$  exceeds a value). The command is essential on occasions when a distorted element on a region surface leads to a inaccurate field interpolation, skewing the plot range.

The following three commands function only when the current configuration is rfe3view reference.cfg

#### FIELD LINE PLOT FILE

You can add electric field lines (at the reference phase) to three-dimensional plots with this command. To use it, you must prepare a text file that contains any number of point coordinates. RFE3View reads the file an adds field lines that pass through each point. The file consists of data lines, where each line contains three real numbers  $(x, y, z)$  separated by any of the standard delimiters. Enter the coordinates in units set by  $DUnit$ . The file may contain comment lines that start with an asterisk and should end with the ENDFILE command. Lines are not plotted for target points within fixed-potential regions or outside the solution volume.

#### RECORD FIELD LINE PLOT

Use this command to record calculated field lines. RFE3View prompts for the name of an output text file with a name of the form FNAME.FLP. A file extract is shown below. The command functions only if a file of starting points has been opened with the Field line plot file command.

```
Electric field line plots for file: walkthru.HOU
  DUnit(unit conversion factor): 1.00000E+02
Start point
   X: 8.00000E+00
   Y: 2.50000E-01
   Z: 3.00000E+00
Forward
 8.00000E+00 2.50000E-01 3.00000E+00
 8.00599E+00 2.50385E-01 3.00003E+00
 8.01197E+00 2.50768E-01 3.00006E+00
 8.01796E+00 2.51151E-01 3.00009E+00
 8.02395E+00 2.51532E-01 3.00011E+00
 8.02994E+00 2.51912E-01 3.00014E+00
```
#### CLOSE FIELD LINE PLOT

Close the field line plot file and remove field lines from the current plot.

# <span id="page-64-0"></span>12 Customizing RFE3View

You can create configuration files to customize the operation of **RFE3View** for your application. You can then switch between configurations for different types of analyses. RFE3View is supplied with four default configuration files in the same directory as the executable program:

- rfe3view standard.cfg standard analysis, amplitudes of RF quantities.
- rfe3view\_reference.cfg snapshot of RF quantities at a user-defined reference phase.
- rfe3view phase.cfg plots and calculations of the amplitude and phase of the RF potential and electric-field components.
- rfe3view\_complex.cfg direct display of the real and imaginary parts of the phasors of RF quantities.

We recommend that you do not change these files. Instead, make a copy to use as a template and rename it. You can put your new configuration file anywhere, but we suggest you store all configurations in the same directory as real steady exe. Note that **RFE3View** remembers the last configuration used and attempts to reload it at the next run.

When you have created a template file, open it in an editor. Note that it is divided into the ten sections shown in Table [12.](#page-64-0) With few exceptions, do not make changes to the sections HEADER, STOREDQUANT REGIONQUANT, PROGPARAM, RUNPARAM and REALTIMEPARAM. Entries in these sections coordinate the operation of RFE3 and RFE3View. Modifications may cause file load errors.

# 12.1 Defining calculated quantities

You can define custom quantities for display and analysis in the last four sections of the configuration file:

- Interpolation. Scalar quantities for multiple uses: 1) displays in slice, plane and surface plots, 2) results of point and scan calculations and 3) values written to matrix output files.
- Vector. Vector quantities for the display of field or flux lines in slice and surface plots.
- **Volume**. Scalar quantities for volume integrals over regions.
- Surface. Vector quantities for surface integrals over the boundaries of region sets.

Run speed is a critical issue in RFE3View. The generation of a single slice plot may require over 50,000 interpolations. To ensure fast operation, expressions for calculated quantities in the configuration file are written in reverse Polish notation (RPN). **RFE3View** parses the function strings once while loading the configuration file and saves them in a coded form. Thereafter, operations are performed at the speed of compiled code. The following section reviews the basics of RPN notation. Section [12.3](#page-67-0) covers parameters and variables that may appear in expressions. Section [12.4](#page-69-0) reviews the form of the data sections.

HEADER Control parameters (Required) END STOREDQUANT Stored quantities in the solution file (Required) END REGIONQUANT Physical properties of regions (Optional) END PROGPARAM Program parameters (Optional) END RUNPARAM Parameters set by the solution program (Optional) END REALTIMEPARAM Parameters set by the user (Optional) END INTERPOLATION Calculated quantities for plots and data output (Required) END VECTOR Calculated quantities for vector display (Optional) END VOLUME Calculated quantities for volume integrals (Optional) END SURFACE Calculated quantities for surface integrals (Optional) END ENDFILE

Table 6: General organization of the RFE3View configuration file

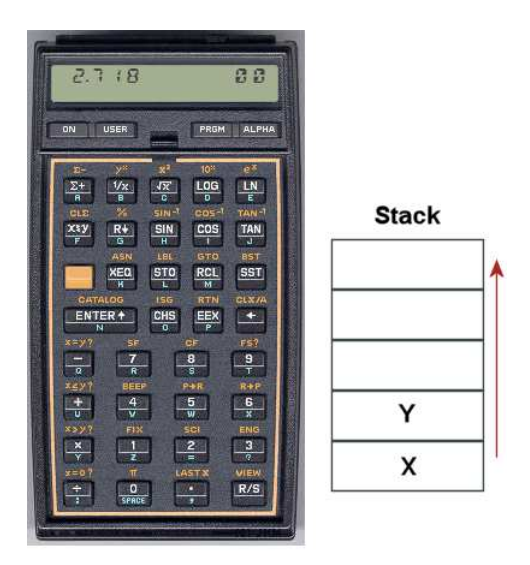

Figure 27:

# 12.2 Introduction to RPN

Consider the expression

<span id="page-66-1"></span><span id="page-66-0"></span>
$$
5.0 \times 4.5^3 + [9.2 + 0.6 \times 0.9^{(2+0.67)}].
$$
 (39)

Equation [39](#page-66-0) could be represented in algebraic notation by the string:

 $5.0 * 4.5^{\circ}3 + (9.2 + 0.6 * 0.9 \text{ }^{\circ} (2 + 0.67))$ 

The rules for parsing such a string are involved, requiring an interpreter with recursive logic. The equation has the following form in RPN:

0.9 0.67 2 +  $\hat{ }$  0.6  $*$  9.2 + 4.5 3  $\hat{ }$  5.0  $*$  +

The string is parsed in strict order from left to right for expressions of any degree of complexity. A calculator with RPN logic uses the stack shown in Fig. [27.](#page-66-1) Numbers are pushed and popped at the bottom. The first two stack registers have the special names  $X$  and  $Y$ . Three simple rules govern the evaluation of RPN expressions:

- If the entry is a number, push it on the stack.
- If the entry is a unary operator (exp,  $\ln$ ,  $\sin$ ,...), apply it to the number in the X register.
- If the entry is a binary operator  $(+,*,\hat{},...)$  combine the numbers in the X and Y registers and move the stack down.

The final result is given by the number remaining in the  $X$  register. By convention, the binary operators act in the following way:

• Addition(+):  $Y + X$ 

- Subtraction (-):  $Y X$
- Multiplication  $(*): Y \times X$
- Division  $($ *)*:  $Y/X$
- Exponentiation ( $\hat{ }$ ):  $Y^X$

Reverse Polish notation eliminates all issues with regard to parsing order. Furthermore, it is simple to compile expressions. Entries are represented either by variables or operator codes.

# <span id="page-67-0"></span>12.3 Variables, operations and parameters

Expressions to define quantities in RFE3View may contain numbers, unary and binary operations, standard variables, standard calculated quantities and parameters. The standard variables are

#### \$X, \$Y, \$Z, \$NREG, \$DUNIT

Note that the name of variables and parameters must start with a dollar sign. Calls to defined functions for plots, line scans and other operations are always made at a specific location in the solution space. **RFE3View** sets the current position  $[\$X, \$Y, \$Z]$  before any calls are made. To illustrate, the following expression gives the distance from the origin in meters:

RDIST =  $X 2 - Y 2 - Z - Z - Z + + 0SQRT$ 

The standard variable \$DUNIT is a dimension conversion factor passed from the solution program. For example, suppose dimensions in MetaMesh were defined in centimeters and converted to meters for use in the solution program. In this case, an entry in the header of the solution file would set  $DUNIT = 100.0$ . The following expression returns the distance from the origin in centimeters:

RDIST =  $$X 2$   $\hat{ }$   $$Y 2$   $\hat{ }$   $$Z$   $\hat{ }$  2 + + @SQRT \$DUNIT  $*$ 

Unary operators have names that begin with ' $\mathbb{Q}$ '. Table [7](#page-68-0) lists the available set. The following considerations apply with respect to the @CHS operator:

- You may include negative numbers (such as  $-3.1456$  and  $-8.9E-09$ ) in expressions. The number -22.56 is equivalent to 22.56 @CHS.
- Expressions like -\$Epsi0 and -&grady[3] that mix the binary operator with a variable are invalid. Instead, use forms like \$Epsi0 @CHS.

The following quantities represent values from the RF electric-field solution calculated at the current position:

&PhiR, &PhiI &ExR, &ExI &EyR, &ExR &EzR, &EzI &EMag &Q[N]

| Name          | Operation                | Comments                   |
|---------------|--------------------------|----------------------------|
| <b>@SIN</b>   | $\sin(X)$                | Angle in radians           |
| <b>@COS</b>   | cos(X)                   | Angle in radians           |
| <b>@TAN</b>   | tan(X)                   | Angle in radians           |
| <b>@ASIN</b>  | $\sin^{-1}(X)$           | Returns angle in radians   |
| <b>@ACOS</b>  | $\cos^{-1}(X)$           | Returns angle in radians   |
| <b>@ATAN</b>  | $tan^{-1}(X)$            | Returns angle in radians   |
| <b>@EXP</b>   | $e^X$                    |                            |
| @LN           | $\ln X$                  |                            |
| @LOG          | $\log_{10}(X)$           |                            |
| <b>@SQRT</b>  | $\sqrt{X}$               |                            |
| <b>@ABS</b>   | X                        |                            |
| <b>@EXCH</b>  | $X \rightleftharpoons Y$ |                            |
| <b>@OVERX</b> | 1/X                      |                            |
| <b>@XSQ</b>   | $X^2$                    |                            |
| <b>CENTER</b> | $X \Rightarrow X, Y$     | Copy $X$ and push on stack |
| <b>@CHS</b>   | $X = -X$                 |                            |

<span id="page-68-0"></span>Table 7: Unary operators

The names must begin with an ampersand. They are always followed by an integer in box brackets giving the number of the stored quantity. The quantity  $\&\mathbb{Q}[n]$  is the interpolated value of stored quantity n at the current position  $[\frac{8x}{5y}, \frac{8y}{5z}]$ . For an RF electric field solution, &Q[1] is the same as &PhiR, &Q[2] corresponds to &PhiI, &Q[3] equals the relative dielectric constant  $\epsilon_r$ ,  $\&\mathbb{Q}[4]$  is the electrical conductivity in S/m and  $\&\mathbb{Q}[5]$  is the time-averaged power density in  $W/m<sup>3</sup>$ . The program performs the interpolation and replaces the symbol with its numerical value before evaluating the expression. The interpolation method depends on whether the stored quantity is of type *Node* or *Element*. **RFE3View** performs detailed interpolations of Node quantities. In the LIN mode, the program interpolates within the target element using shape functions and values of the stored quantity at the eight nodes. In the LSQ mode, RFE3View collects data from surrounding elements of the same region type and makes a least-squares fit to a three-dimensional, second-order function.

Expressions may also include the RF frequency \$Freq, transferred from RFE3 in the PROGPARAM section. You may include parameters defined in the PROGRARAM section. The section in the file rfe3view\_standard.cfg has this form:

PROGPARAM \$Epsi0 = 8.854187E-12 \$TwoPi = 6.283185 END

The following expression for the amplitude of the total displacement current in the interpolation section uses both parameters:

JdMagAmp = &EMag &Q[3] \* \$Epsi0 \* \$Freq \* \$TwoPi \*

You can define up to nine additional parameters in the PROGRARAM section. The name must begin with a dollar sign and may include up to 12 characters. A value in any valid real-number format follows the equal sign.

# <span id="page-69-0"></span>12.4 Setting up the calculated-quantity sections

The final sections of the configuration file define quantities for plots and calculations. There are four sections:

```
INTERPOLATION
  QuantityName = Definition
END
VECTOR
  QuantityName = Definition1;Definition2;Definition3
END
VOLUME
  QuantityName = Definition
END
SURFACE
  QuantityName = Definition1;Definition2;Definition3
END
```
The INTERPOLATION section may contain from zero to 50 quantity definitions. The VECTOR, VOLUME and SURFACE sections may contain a maximum of 20 quantity definitions each.

A definition line for a scalar quantity in the Interpolation section consists of a variable name, an equal sign and an RPN expression using the components discussed in the previous section. The following rules apply to quantity names in all sections:

- A name has a maximum length of 12 characters (the length is limited so that quantity names will fit in plots and formatted output lists).
- Names may include characters, numbers and the underscore symbol. Names may not include spaces and other punctuation marks.

The RPN expression is a string (maximum length of 500 characters) with entries separated by spaces. Here are some examples of quantity definitions:

```
EPERP = &EY @XSQ &EY @XSQ + @SQRT
LOGEXVCM = \&EX 100.0 / \&LOGDX = &EX \$Epsilon = \sqrt{x} (2) *FIELDANGLE = &EY &EX / &OATAN $RADTODEG *
```
The last expression requires that the parameter

\$RADTODEG = 57.2958

was defined in the PROGPARAM section. Note that the result of the division operator in the expression is 0.0 if  $\&exp{EX} = 0.0$ .

The order in which quantities appear in the INTERPOLATION section affects some operations in RFE3View.

| Name form | <b>Functions</b>                                         |  |
|-----------|----------------------------------------------------------|--|
| \$NAME    | Program parameters                                       |  |
| \$NAME    | Standard variables $(e,q, $X)$                           |  |
| &NAME     | Special quantities calculated from the solution $(e.g.,$ |  |
|           | $&$ Ex)                                                  |  |
| QNAMF.    | Unary operators in RPN expressions                       |  |

<span id="page-70-0"></span>Table 8: Naming conventions in RPN expressions

- The first listed quantity is the default choice for *Slice* plots You can change the choice by entering a value in the *SliceDisplay* command in the HEADER. The integer is the order of the default plot quantity as listed in the INTERPOLATION section.
- In dialogs for picking a plot quantity, the options are listed in the same order that they appear in the configuration file. Therefore, you should put important quantities near the beginning and specialized quantities near the end.
- The same order is followed in listings created by the *Matrix file* command. If you are exporting tables for use in **OmniTrak**, be sure that the first three quantities are  $E_x$ ,  $E_y$ and  $E_z$ .

Each quantity in the *Vector* section requires three expressions for the x,  $y$  and z components. The format for a definition line is

Name = (Expression x);(Expression y);(Expression z)

The line may contain a maximum of 500 characters. The component expressions are separated by semicolons. The following example defines the electric field vector if (and only if) the configuration rfe3view\_reference has been loaded:

```
VECTOR
 EVect = $Phi $DegToRad * @ENTER @COS &EXR * @EXCH @SIN &EXI * -;$Phi0 $DegToRad * @ENTER @COS &EyR * @EXCH @SIN &EyI * -;
     $Phi0 $DegToRad * @ENTER @COS &EzR * @EXCH @SIN &EzI * -
END
```
Note that the single-line definition has been divided for display.

The volume integral of a quantity  $Q$  over a region  $N_R$  is given by

$$
\int dx \int dy \int dz Q(x, y, z), \tag{40}
$$

where only those elements with region number equal to  $N_R$  are included. You can define up to 20 quantities in the Volume section for integrals. The expressions should define quantities with dimensions of the form  $(quant/m<sup>3</sup>)$ . For example, the time-averaged power dissipated in units of  $\rm W/cm^3$  is given by

PDensAvg =  $\&Q[5]$ 

Volume integrals use internal program coordinates in units of meters. Note that the quantity \$DUNIT is used in RFE3View only for display labels.

The surface integral of a vector quantity **S** over a region or a set of regions is given by

$$
\int \int dA \, \mathbf{S} \cdot \mathbf{n},\tag{41}
$$

where  $dA$  is an element of area on the surface of the region set and  $\bf{n}$  is a unit vector normal to the surface pointing out of the region set. You can define up to 20 quantities in the SURFACE section for integrals. The data line for each quantity should contain the name, an equal sign, and three RPN expressions separated by semicolons for the vector components. The expressions should define quantities with dimensions of the form  $(quant/m<sup>2</sup>)$ . As an example, a surface integral of the following quantity would give the real and imaginary parts of the total current out of a region set:

#### $ICReal = & ExR & Q[4] *; & EyR & Q[4] *; & CEZR & Q[4] *$  $ICImage = &EXI &Q[4] *; &EyI &Q[4] *; &EQ[4] *;$

Note that quantity names must begin with special symbols if they are used in RPN expressions. Symbols for different quantity types are listed in Table [8.](#page-70-0) Therefore, quantity names in the PROGPARAM section must include the dollar sign. Quantity names that are defined only for display purposes need not include a special symbol. The includes quantities defined in the INTERPOLATION, VECTOR, VOLUME and SURFACE sections.
## <span id="page-72-0"></span>13 RFE3 file formats

RFE3 creates output files in binary or text format. The mode is controlled by the Format command (Sect. [4.1\)](#page-18-0).

- The default binary mode should be used for most applications. It gives the minimum file size and preserves the full accuracy of the double precision numbers used in RFE3.
- Use the text mode to port information to your own programs or if you want to inspect results with an editor.

As in **MetaMesh**, nodes are referenced with the indices  $[I, J, K]$  where I (the index along the x axis) extends from 0 to  $I_{max}$ ,  $J(y \text{ axis})$  from 0 to  $J_{max}$ , and  $K(z \text{ axis})$  from 0 to  $K_{max}$ . The number of elements is approximately equal to the number of nodes. A single element (in the direction of positive x, y and z) is associated with each node for storage. Nodes and elements have integer region numbers to associate them with structures in the solution space.

The format of the RFE3 binary output file is simple and compact. The FORTRAN code extract shown in Table [9](#page-73-0) comprises the entire output algorithm. The header contains the following elements:

- The 6-character string *BINARY*.
- The number of regions in the solution space,  $N$ Req (4-byte integer).
- A total of *NReg* 20-character strings giving the names of regions obtained from the MetaMesh input file.
- A total of NReg single-character strings, either I or E. The character I designates a standard material region that should be included in a RFE3View analysis and E indicates a fixed-potential that should be excluded.
- The mesh size parameters  $I_{max}$ ,  $J_{max}$  and  $K_{max}$  (4-byte integers).
- The quantity  $DUnit$ , the unit conversion factor associated with the solution (double precision, 8-byte real).

The next step is to record information for each node. The quantities RegNo (the region number of the node) and  $\text{ReqUp}$  (the region number of the adjacent element in the direction of increasing I, J and K) are 4-byte integers. The coordinates  $X, Y$  and Z (in meters) are 8-byte real numbers as are the following stored quantities:

- The real and imaginary parts of the RF potential  $\phi$  at the node in units of volts.
- The relative dielectric constant  $\epsilon_r$  associated with the upper element.
- The electrical conductivity  $\sigma$  (in S/m) associated with the upper element.

<span id="page-73-0"></span>Table 9: Code to create the RFE3 binary output file

```
! File type
   Character6 = 'BINARY'
   WRITE (OutField) Character6
! NReg
   WRITE (OutField) NRegMax
! Region names
   DO N=1,NRegMax
     WRITE (OutField) Reg(N).RName
   END DO
! Region status
   DO N=1,NRegMax
     IF (Reg(N).Fixed) THEN
       Character1 = E'ELSE
       Character1 = 'I'ENDIF
     WRITE (OutField) Character1
   END DO
! Mesh size
   WRITE (OutField) IMax,JMax,KMax
! DUnit
   WRITE (OutField) DUnit
! Node quantities
   DO K=0,KMax
     DO J=0,JMax
       DO I=0,IMax
         MC = M(I,J,K)NReg = C(MC). RegUp
         EpsiR = ElementEpsiR(I+1,J+1,K+1,NReg)Sigma = ElementSigma(I+1,J+1,K+1,NReg)
         PDens = PowerDens(I+1,J+1,K+1)WRITE (OutField) &
            C(MC).RegNo,C(MC).RegUp,C(MC).x,C(MC).y,C(MC).z, &
            DBLE(C(MC).Phi),DIMAG(C(MC).Phi),EpsiR,Sigma,PDens
       END DO
     END DO
   END DO
 ENDIF
```
• The time-averaged resistive power density  $p$  (in W/m<sup>3</sup>) associated with the upper element. This information may be passed to **HeatWave**.

Table [10](#page-75-0) shows the header and initial node data lines from an output file in text format (note that the node data lines have been broken for readability). Three region names are shown in the example. The names are strings up to 20 characters in length with no spaces. Each name is followed by the character I (included) or  $E$  (excluded). The order of nodes is the same as that of Table tab:outputcode. Real numbers are recorded in format (1P,E14.6).

Files created in response to the RFE3View *Matrix file* and RF matrix file commands are in text format and have a structure similar to that of Table [10.](#page-75-0) The files are useful to transfer information to your own analysis programs and they are compatible with FEVision. There are two differences from the ROU file in text format. First, calculations are performed over a regular mesh at locations

$$
X(I) = X_{min} + I\Delta x,\tag{42}
$$

$$
Y(J) = Y_{min} + J\Delta y,\tag{43}
$$

$$
Z(K) = Z_{min} + K\Delta z.
$$
\n(44)

where

$$
\Delta x = (X_{max} - X_{min})/I_{max},\tag{45}
$$

$$
\Delta y = (Y_{max} - Y_{min}) / J_{max},\tag{46}
$$

$$
\Delta z = (Z_{max} - Z_{min}) / K_{max}.\tag{47}
$$

Second, the set of calculated quantities differs. For the standard matrix file, all quantities defined in the INTERPOLATION section of the configuration file are included. The RF matrix file includes the following quantities:  $\phi$ (real),  $\phi$ (imag),  $E_x$ (real),  $E_y$ (real),  $E_y$ (imag),  $E_z$ (real) and  $E_z$ (imag).

<span id="page-75-0"></span>Table 10: Header and data extract showing the form of the RFE3 ROU file under the Text option and the RFE3View matrix file

TEXT 1.000000E+07 NReg: 4 CHAMBER E CONDUCTIVEMEDIUM I BUSHING I HEATER E IMax: 52 JMax: 52 KMax: 77 DUnit: 1.000000E+02 RegNo RegUp X X Y Y Z PhiReal ==================================================================== 1 1 2.000000E-03 3.000000E-02 5.600000E-02 7.524430E-01 1 1 4.000000E-03 3.000000E-02 5.600000E-02 7.500872E-01 1 1 6.000000E-03 3.000000E-02 5.600000E-02 7.433185E-01 1 1 8.000000E-03 3.000000E-02 5.600000E-02 7.316038E-01 1 1 1.000000E-02 3.000000E-02 5.600000E-02 7.145547E-01 1 1 1.200000E-02 3.000000E-02 5.600000E-02 6.918953E-01 1 1 1.400000E-02 3.000000E-02 5.600000E-02 6.632492E-01 1 1 1.600000E-02 3.000000E-02 5.600000E-02 6.287581E-01 ... PhiImag EpsiR Sigma PDens ======================================================== 5.974013E-08 8.100000E+01 1.000000E-03 8.056705E-01 5.723061E-08 8.100000E+01 1.000000E-03 8.571188E-01 5.927211E-08 8.100000E+01 1.000000E-03 9.118180E-01 5.980883E-08 8.100000E+01 1.000000E-03 9.734815E-01 6.427057E-08 8.100000E+01 1.000000E-03 1.028880E+00 6.965484E-08 8.100000E+01 1.000000E-03 1.066633E+00 7.152705E-08 8.100000E+01 1.000000E-03 1.083529E+00 7.416678E-08 8.100000E+01 1.000000E-03 1.081640E+00 ...

## Index

batch file, [46](#page-45-0) binary file format, [73](#page-72-0) boundary conditions, [14](#page-13-0) calculated quantities special, [69](#page-68-0) standard variables, [68](#page-67-0) capacitance calculation, [10](#page-9-0) command line, [46](#page-45-0) configuration file, [65](#page-64-0) calculated quantities, [65](#page-64-0) order of quantities, [70](#page-69-0) sections, [65](#page-64-0) surface section, [72](#page-71-0) volume section, [71](#page-70-0) current conservation, [13](#page-12-0) cutaway view, [63](#page-62-0) derivative of scan, [57](#page-56-0) Dirichlet boundary, [14,](#page-13-0) [22](#page-21-0) Eprobe, [57](#page-56-0) FRE3View surface plot controls, [60](#page-59-0) Geometer, [5,](#page-4-0) [16](#page-15-0) grid control, [53](#page-52-0) HiPhi file format, [20](#page-19-0) integral of scan, [57](#page-56-0) Laplace equation, [13,](#page-12-0) [14](#page-13-0) mathematical functions, [26](#page-25-0) MetaMesh index conventions, [73](#page-72-0) output file, [16,](#page-15-0) [19](#page-18-1) script, [16](#page-15-0) multiple processors, [29](#page-28-0) names of quantities, rules, [70,](#page-69-0) [72](#page-71-0) Neumann boundary, [15](#page-14-0) oscilloscope mode, [56](#page-55-0)

phasor representation, [31](#page-30-0) potential, electrostatic, [13](#page-12-0) quantities order, [70](#page-69-0) vector, [71](#page-70-0) quasi-static limit, conditions, [13](#page-12-0) REF3View data file, [40](#page-39-0) interpolation methods, [40](#page-39-0) line scans, [40](#page-39-0) numerical analysis, [40](#page-39-0) REF3View commands Line scan, [40](#page-39-0) Point calculation, [40](#page-39-0) region material properties, [21](#page-20-0) spatial variations, [26](#page-25-0) resistance calculation, [10](#page-9-0) reverse Polish notation, [67](#page-66-0) RFE3 batch file control, [29](#page-28-0) features, [4](#page-3-0) file format, [73](#page-72-0) file types, [16](#page-15-0) learning, [4](#page-3-0) output file, [16](#page-15-0) running in background, [29](#page-28-0) running the program, [28](#page-27-0) script, [16,](#page-15-0) [17](#page-16-0) script dialog, [16](#page-15-0) setup dialog, [6](#page-5-0) RFE3 commands Boundary, [7,](#page-6-0) [23](#page-22-0) DUnit, [7](#page-6-0) Edit file, [28](#page-27-0) Edit listing file, [28](#page-27-0) Edit script, [28](#page-27-0) Epsi, [21,](#page-20-0) [26](#page-25-0) Format, [20](#page-19-0) Freq, [6,](#page-5-0) [19](#page-18-1) InitVal, [21](#page-20-0)

Manual, [29](#page-28-0) MaxCycle, [7,](#page-6-0) [20](#page-19-0) Mesh, [19](#page-18-1) NCheck, [20](#page-19-0) Omega, [7,](#page-6-0) [20](#page-19-0) Parallel, [20](#page-19-0) Pause run, [29](#page-28-0) Potential, [21](#page-20-0) ResTarget, [19](#page-18-1) Restarget, [7](#page-6-0) Setup, [28](#page-27-0) Sigma, [22,](#page-21-0) [26](#page-25-0) Start run, [28](#page-27-0) Stop run, [29](#page-28-0) Superposition, [7,](#page-6-0) [25](#page-24-0) RFE3View analysis script, [16,](#page-15-0) [34](#page-33-0) batch file control, [46](#page-45-0) configuration file, [65](#page-64-0) data file, [35](#page-34-0) making plot files, [39](#page-38-0) matrix file, [42](#page-41-0) numerical analysis, [53](#page-52-0) plane plot type, [37](#page-36-0) printing plots, [39](#page-38-0) script control, [45](#page-44-0) slice plot type, [50](#page-49-0) surface plot type, [60](#page-59-0) RFE3View commands Close data file, [35](#page-34-0) Copy to clipboard, [39](#page-38-0) Create script, [35](#page-34-0) Default printer, [39](#page-38-0) Derivative, [57](#page-56-0) Displayed regions, [63](#page-62-0) Edit data file, [35](#page-34-0) Edit file, [35](#page-34-0) Edit script, [35](#page-34-0) Eprobe, [57](#page-56-0) Expand view, [51](#page-50-0) Field line plot file, [64](#page-63-0) Field lines at points, [59](#page-58-0) Global view, [51](#page-50-0) Grid intervals, [53,](#page-52-0) [55](#page-54-0) Instruction manual, [35](#page-34-0) Integral, [57](#page-56-0)

Jump, [51](#page-50-0) Line scan, [54](#page-53-0) Load configuration file, [34](#page-33-0) Load solution file, [34](#page-33-0) LSQ/LIN interpolation, [45](#page-44-0) Matrix file, [42](#page-41-0) Number of contour lines, [53](#page-52-0) Open data files, [35](#page-34-0) Orthogonal/perspective, [61](#page-60-0) Pan, [51](#page-50-0) Plot file, [39](#page-38-0) plot limit, [52](#page-51-0) Plot limits, [38](#page-37-0) Plot quantity, [38,](#page-37-0) [52](#page-51-0) Plot style, [38](#page-37-0) Point calculation, [54](#page-53-0) Record field line plot, [64](#page-63-0) Reference phase, [45](#page-44-0) Remove vectors, [59](#page-58-0) Reset to default, [52](#page-51-0) Restore default view, [61](#page-60-0) Rotate plot, [38](#page-37-0) Run script, [34](#page-33-0) Scan quantity, [45,](#page-44-0) [55](#page-54-0) Set cut plane, [63](#page-62-0) Set number of scan points, [45,](#page-44-0) [55](#page-54-0) Set plane, [37](#page-36-0) Set plot limits, [63](#page-62-0) Set slice plane properties, [50](#page-49-0) Set slice plot style, [51](#page-50-0) Set surface plot quantity, [63](#page-62-0) Set view dialog, [60](#page-59-0) Slice normal, [50](#page-49-0) Snap distance, [53](#page-52-0) Solution file information, [34](#page-33-0) Step, [51](#page-50-0) Surface plot control, [61](#page-60-0) Symbol display, [55](#page-54-0) Toggle grid, [52,](#page-51-0) [55](#page-54-0) Toggle snap mode, [53](#page-52-0) Values to clipboard, [56](#page-55-0) Vector scatter plot, [59](#page-58-0) Vertical limits, [55](#page-54-0) Zoom in, [51](#page-50-0) Zoom window, [51](#page-50-0) RFE3View file command

Create script, [45](#page-44-0) Edit script, [46](#page-45-0) Run script, [45](#page-44-0) RFE3View script command Configuration, [47](#page-46-0) GenScan, [47](#page-46-0) Input, [46](#page-45-0) Interpolation, [49](#page-48-0) Matrix, [48](#page-47-0) NScan, [48](#page-47-0) Output, [46](#page-45-0) Point, [47](#page-46-0) RFPoint, [48](#page-47-0) Scan, [47,](#page-46-0) [48](#page-47-0) SurfaceInt, [48](#page-47-0) VolumeInt, [47](#page-46-0) rpn binary operators, [67](#page-66-0) parsing rules, [67](#page-66-0) script control, [45](#page-44-0) small-scale solutions, [22](#page-21-0) surface integral, [72](#page-71-0) text file format, [73](#page-72-0) vector tools, [57](#page-56-0) volume integral, [71](#page-70-0)